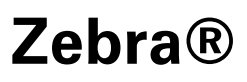

# **ZPL & CPCL Printer Driver for OPOS**

# Application Programmer's Guide

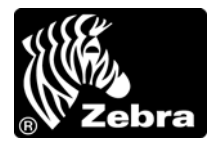

P1014152-002

## **2 Copyright and Liability Disclaimer**

**© 2011 ZIH Corp.** The copyrights in this manual and the software and/or firmware in the printer described therein are owned by ZIH Corp. and Zebra's licensors. Unauthorized reproduction of this manual or the software and/ or firmware in the printer may result in imprisonment of up to one year and fines of up to \$10,000 (17 U.S.C.506). Copyright violators may be subject to civil liability.

This product may contain ZPL*®*, ZPL II*®*, and ZebraLink™ programs; Element Energy Equalizer*™* Circuit; E*3™*; and Monotype Imaging fonts. Software © ZIH Corp. All rights reserved worldwide.

ZebraLink, and all product names and numbers are trademarks, and Zebra, the Zebra head graphic, ZPL and ZPL II are registered trademarks of ZIH Corp. All rights reserved worldwide.

All other brand names, product names, or trademarks belong to their respective holders. For additional trademark information, please see "Trademarks" on the product CD.

**Proprietary Statement** This manual contains proprietary information of Zebra Technologies Corporation and its subsidiaries ("Zebra Technologies"). It is intended solely for the information and use of parties operating and maintaining the equipment described herein. Such proprietary information may not be used, reproduced, or disclosed to any other parties for any other purpose without the express, written permission of Zebra Technologies Corporation.

**Product Improvements** Continuous improvement of products is a policy of Zebra Technologies Corporation. All specifications and designs are subject to change without notice.

**Liability Disclaimer** Zebra Technologies Corporation takes steps to ensure that its published Engineering specifications and manuals are correct; however, errors do occur. Zebra Technologies Corporation reserves the right to correct any such errors and disclaims liability resulting therefrom.

**Limitation of Liability** In no event shall Zebra Technologies Corporation or anyone else involved in the creation, production, or delivery of the accompanying product (including hardware and software) be liable for any damages whatsoever (including, without limitation, consequential damages including loss of business profits, business interruption, or loss of business information) arising out of the use of, the results of use of, or inability to use such product, even if Zebra Technologies Corporation has been advised of the possibility of such damages. Some jurisdictions do not allow the exclusion or limitation of incidental or consequential damages, so the above limitation or exclusion may not apply to you.

# **Contents**

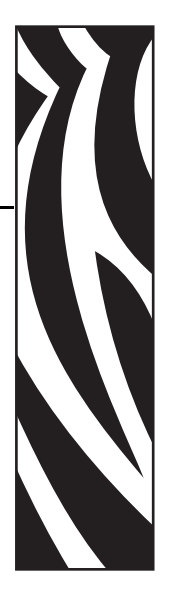

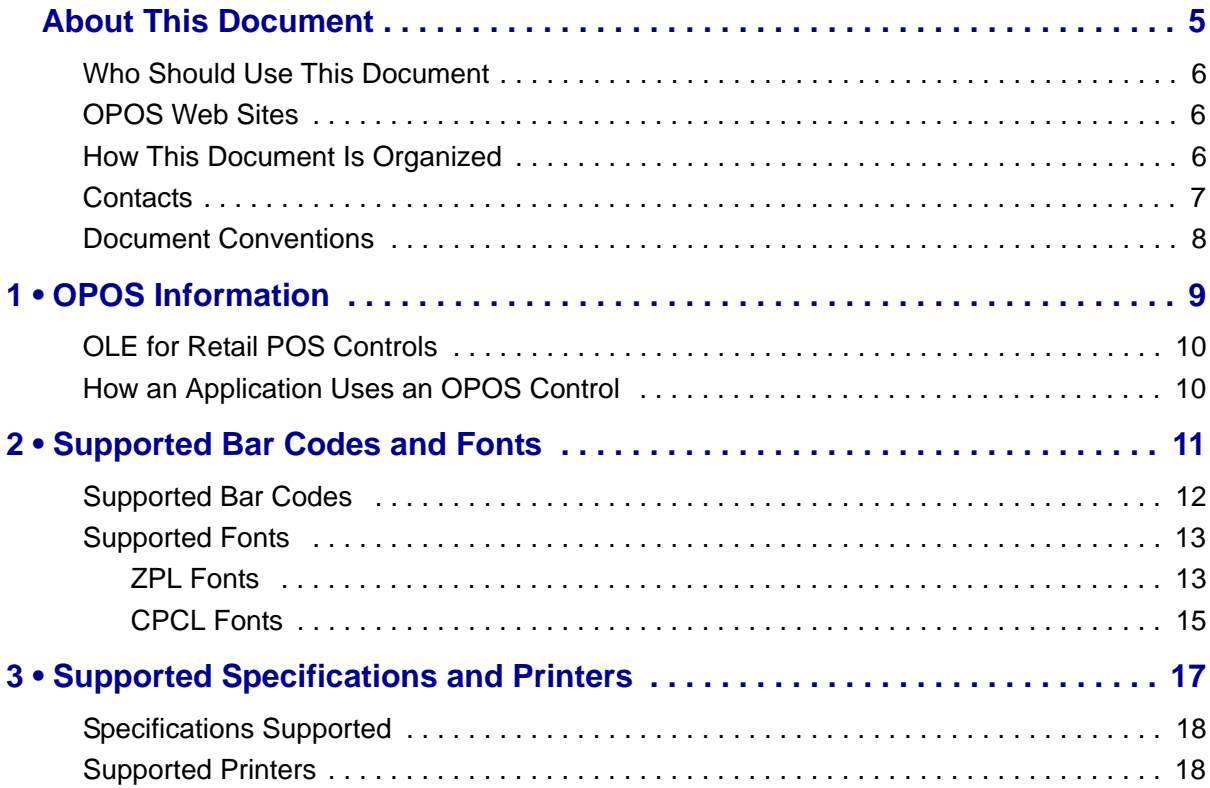

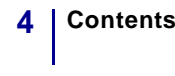

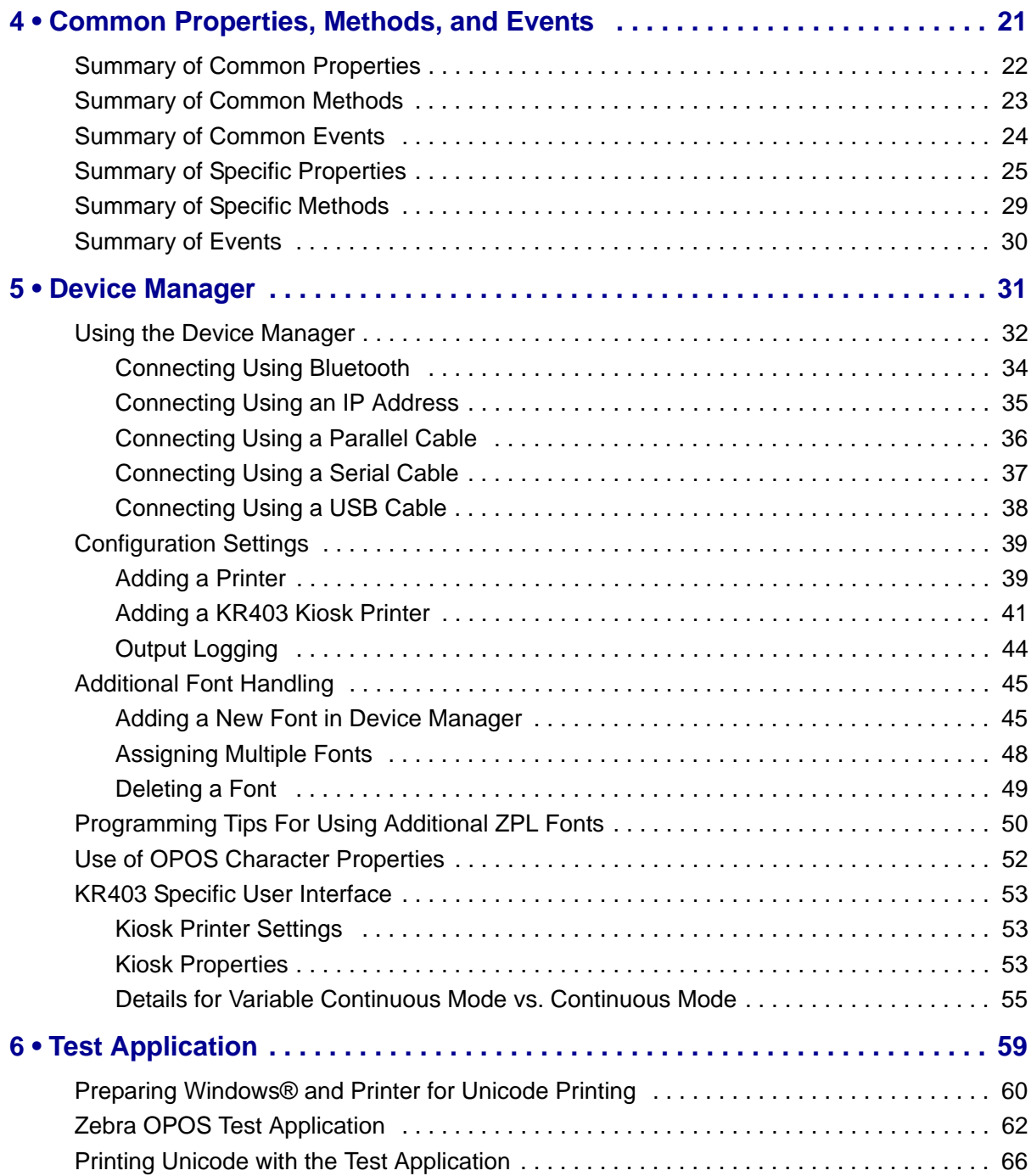

# <span id="page-4-0"></span>About This Document

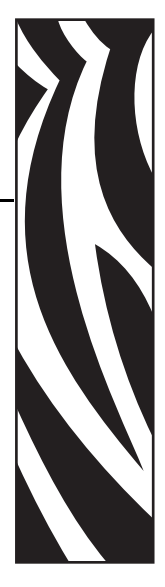

This section provides you with contact information, document structure and organization, and additional reference documents.

### **Contents**

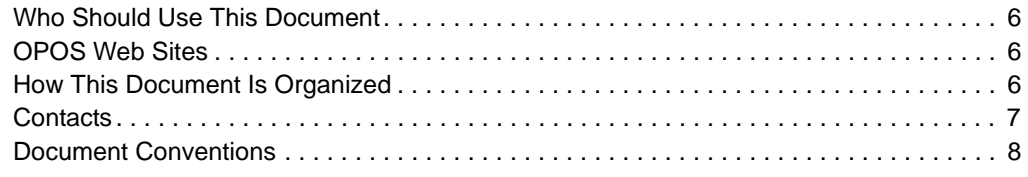

## <span id="page-5-0"></span>**Who Should Use This Document**

The manual is targeted to an application developer who requires access to POS-specific peripheral devices.

## <span id="page-5-1"></span>**OPOS Web Sites**

Refer to the following web sites for OPOS information:

- Reference implementation Common Control Objects: http://monroecs.com/opos.htm
- NRF-ARTS Standards Body: http://www.nrf-arts.org

# <span id="page-5-2"></span>**How This Document Is Organized**

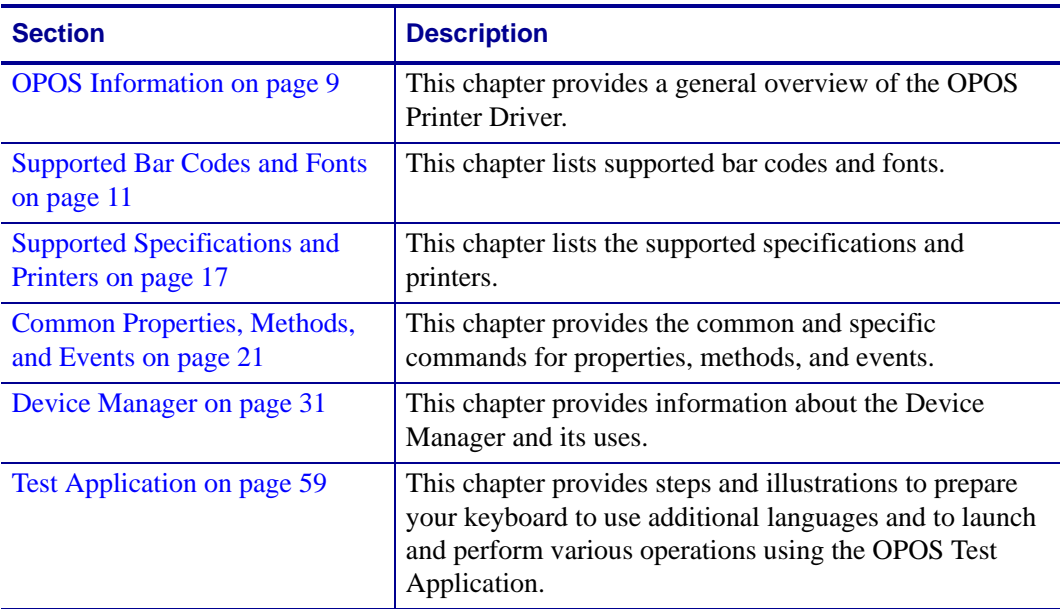

The Application Programmer's Guide is set up as follows:

## <span id="page-6-1"></span><span id="page-6-0"></span>**Contacts**

Technical Support via the Internet is available 24 hours per day, 365 days per year.

#### **Web Site:** www.zebra.com **E-mail Back Technical Library:**

E-mail address[: emb@zebra.com](mailto:emb@zebra.com) Subject line: Emaillist

**Self Service Knowledge Base:** [www.zebra.com/knowledgebase](http://www.zebra.com/knowledgebase) **Online Case Registration:** [www.zebra.com/techrequest](http://www.zebra.com/techrequest) 

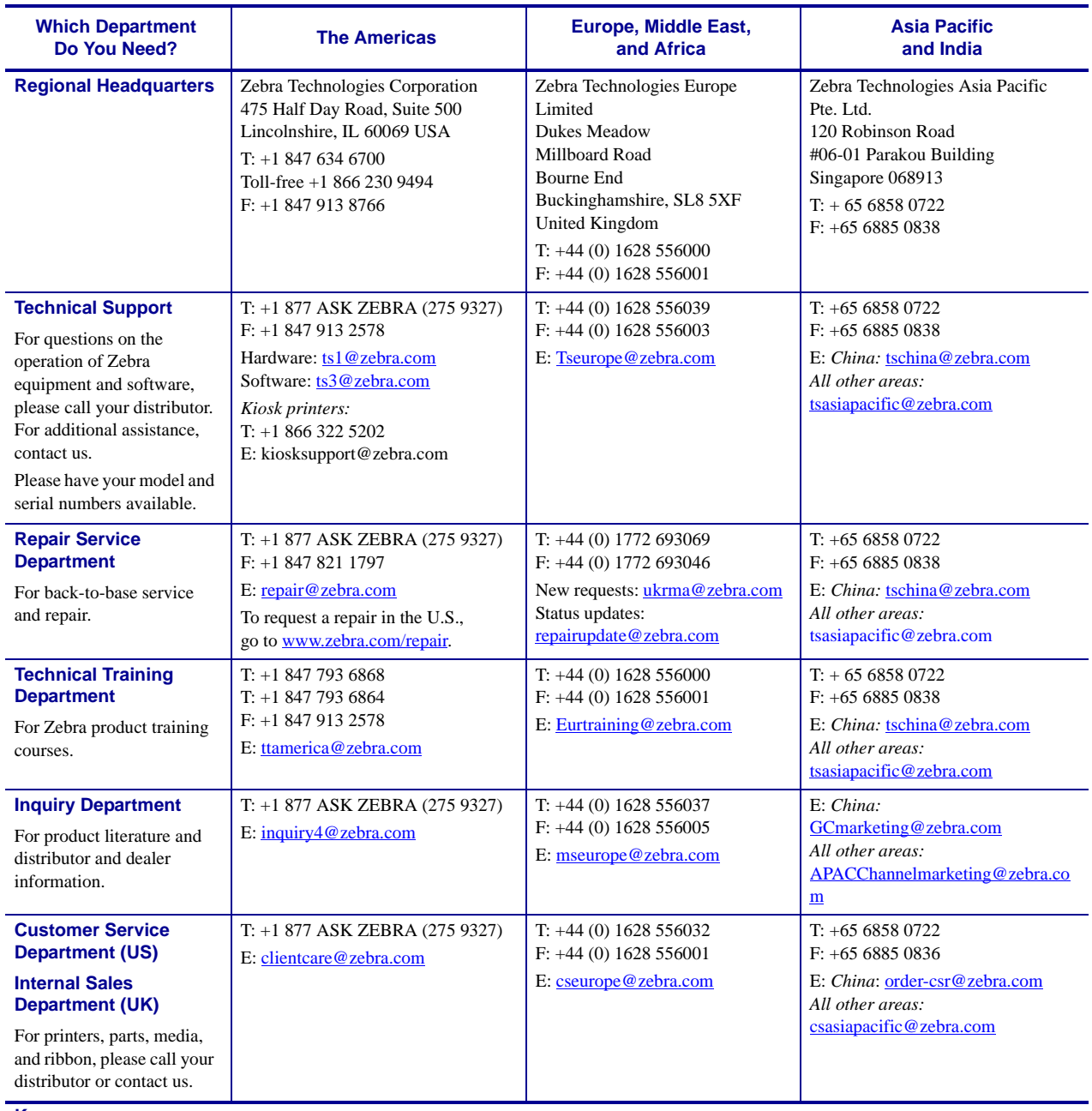

Key: T: Telephone

F: Facsimile E: E-mail

## <span id="page-7-1"></span><span id="page-7-0"></span>**Document Conventions**

The following conventions are used throughout this document to convey certain information.

**Alternate Color** (online only) Cross-references contain hot links to other sections in this guide. If you are viewing this guide online in.pdf format, you can click the cross-reference (blue text) to jump directly to its location.

**Command Line Examples** Command line examples appear in Courier New font. For example, type ZTools to get to the Post-Install scripts in the bin directory.

**Files and Directories** File names and directories appear in Courier New font. For example, the Zebra<version number>.tar file and the /root directory.

#### **Icons Used**

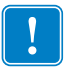

**Important •** Advises you of information that is essential to complete a task.

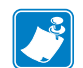

**Note •** Indicates neutral or positive information that emphasizes or supplements important points of the main text.

**Example •** Provides an example, often a scenario, to better clarify a section of text.

# <span id="page-8-1"></span><span id="page-8-0"></span>OPOS Information

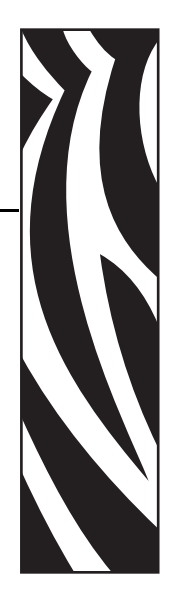

1

<span id="page-8-2"></span>This chapter provides a general overview of the OPOS Printer Driver.

## **Contents**

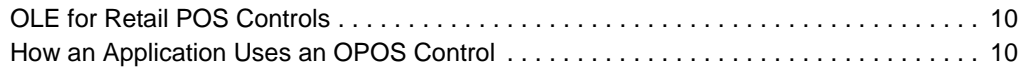

# <span id="page-9-0"></span>**OLE for Retail POS Controls**

The goal of this document is to provide an overview and programming guide for the Zebra ZPL & CPCL Printer Driver for OPOS driver implementation.

For full reference of OLE for Retail POS, please download the latest manual at:

http://www.nrf-arts.org/content/Unified-POS

## <span id="page-9-1"></span>**How an Application Uses an OPOS Control**

The first action the application must take on the Control is to call its **Open** method. The parameter for this method selects a device name to associate with the Control. The **Open** method performs the following steps:

- Establishes a link to the device name that, in our case, is the Windows printer driver name.
- Initializes the properties **OpenResult**, **Claimed**, **DeviceEnabled**, **DataEventEnabled**, **FreezeEvents**, **AutoDisable**, **DataCount**, and **BinaryConversion**, as well as descriptions and version number of the OPOS Control layers. Additional class-specific properties may also be initialized.

Several applications may have an OPOS Control open at the same time. Therefore, after the device is opened, the application will need to call the **ClaimDevice** method to gain exclusive access to the device. The device must be claimed before the Control allows access to its methods and properties. Claiming the device ensures that other applications do not interfere with the use of the device. The application may call the **ReleaseDevice** method when the device can be shared by other applications—for instance, at the end of a transaction.

Before using the device, the application must set the **DeviceEnabled** property to TRUE. This value brings the device to an operational state, while FALSE disables the device.

After the application has finished using the device, the **DeviceEnabled** property should be set to FALSE, then the **ReleaseDevice** method, and finally the **Close** method should be called to release the device and associated resources. Before exiting, an application should close all open OPOS Controls.

In summary, the application follows this general sequence:

- **Open** method: Call to link the Control Object to the Service Object.
- **ClaimDevice** method: Call to gain exclusive access to the device. Required for exclusiveuse devices; optional for some sharable devices.
- **DeviceEnabled** property: Set to TRUE to make the device operational.
- Use the device.
- **DeviceEnabled** property: Set to FALSE to disable the device.
- **ReleaseDevice** method: Call to release exclusive access to the device.
- **Close** method: Call to release the Service Object from the Control Object.

# <span id="page-10-1"></span><span id="page-10-0"></span>Supported Bar Codes and Fonts

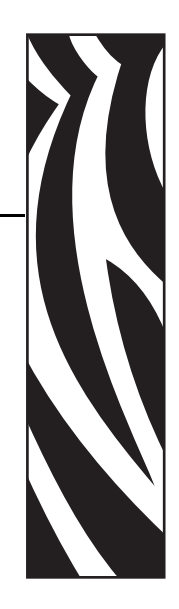

2

<span id="page-10-2"></span>This chapter lists supported bar codes and fonts.

## **Contents**

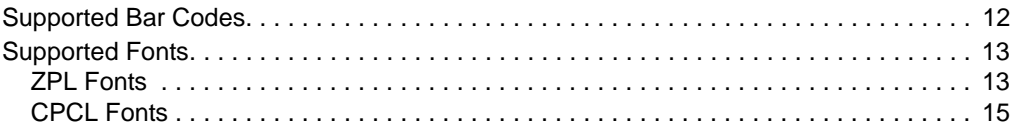

# <span id="page-11-0"></span>**Supported Bar Codes**

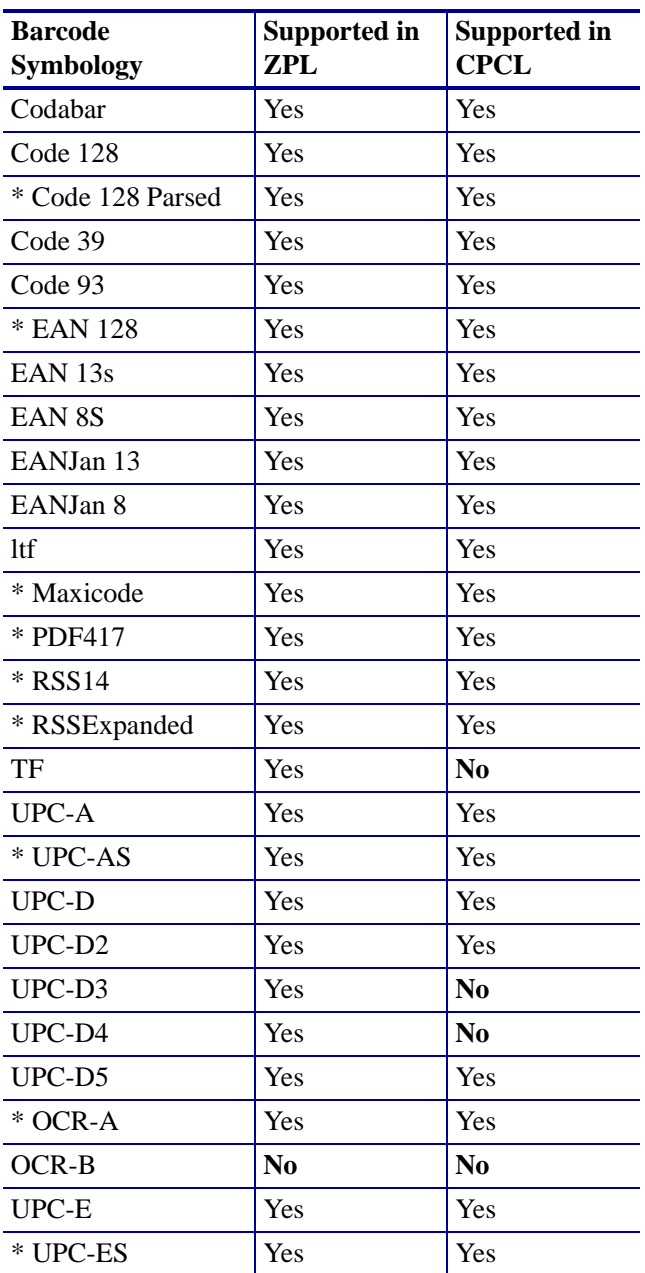

**Note •** The asterisk (\*) above identifies those Barcodes that have no center and right alignments and the driver will return E\_ILLEGAL when used with PTR\_BC\_CENTER or PTR\_BC\_RIGHT.

# <span id="page-12-0"></span>**Supported Fonts**

## <span id="page-12-1"></span>**ZPL Fonts**

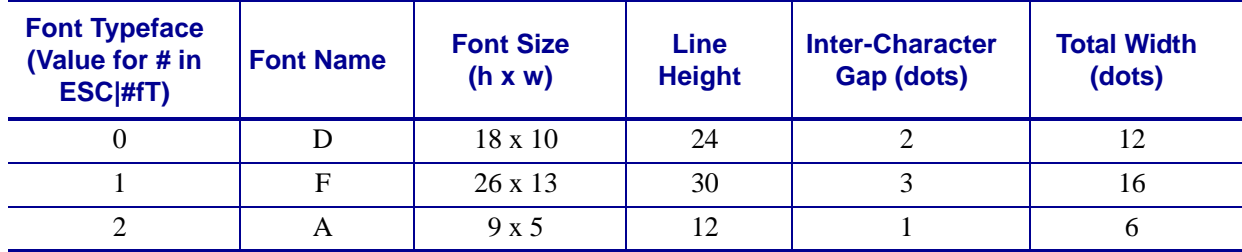

## **Font D**

Font D will be the default font. If nothing is specified in the print command, this font will be used. The spacing between lines shall be 24 dots. Counting the inter-character gap of 2 dots the characters are 12 dots wide. In calculating the number of characters that can be placed on an 832 dot line, the result is 69 characters.

### Example command:

PrintNormal "123456789ABCDEFGHIJKLMNOPQRSTUVWXYZ6789012345678901234567890123456789" PrintNormal "0987654321abcdefghijklmnopqrstuvwxyz65432109876543210987654321098765432" PrintNormal "123456789012345678901234567890123456789012345678901234567890123456789" PrintNormal "098765432109876543210987654321098765432109876543210987654321098765432"

## Printed Image:

1234567890ABCDEFGHIJKLMN0PQRSTUVWXYZ789012345678901234567890123456789 0987654321abcdefghijklmnopqrstuvwxyz432109876543210987654321098765432 123456789012345678901234567890123456789012345678901234567890123456789 098765432109876543210987654321098765432109876543210987654321098765432

## **Font F**

The spacing between lines shall be 28 dots. Counting the inter-character gap of 3 dots, the characters are 16 dots wide. In calculating the number of characters that can be placed on an 832 dot line, the result is 52 characters.

Example command:

PrintNormal "ESC|1fT1234567890123456789012345678901234567890123456789012" PrintNormal "ESC|1fT0987654321098765432109876543210987654321098765432109" PrintNormal "ESC|1fT1234567890123456789012345678901234567890123456789012" PrintNormal "ESC|1fT0987654321098765432109876543210987654321098765432109"

Printed Image:

1234567890123456789012345678901234567890123456789012 0987654321098765432109876543210987654321098765432109 1234567890123456789012345678901234567890123456789012 0987654321098765432109876543210987654321098765432109

## **Font A**

The spacing between lines shall be 12 dots. Counting the inter-character gap of 1 dots, the characters are 6 dots wide. In calculating the number of characters that can be placed on an 832 dot line, the result is 138 characters.

#### Example command:

PrintNormal "ESC|2fT123456789012345678901234567890123456789012345678901234567890123456789" PrintNormal "ESC|2fT 098765432109876543210987654321098765432109876543210987654321098765432" PrintNormal "ESC|2fT123456789012345678901234567890123456789012345678901234567890123456789" PrintNormal "ESC|2fT 098765432109876543210987654321098765432109876543210987654321098765432"

Printed Image:

123456789012345678901234567890123456789012345678901234567890123456789 098765432109876543210987654321098765432109876543210987654321098765432 

## <span id="page-14-0"></span>**CPCL Fonts**

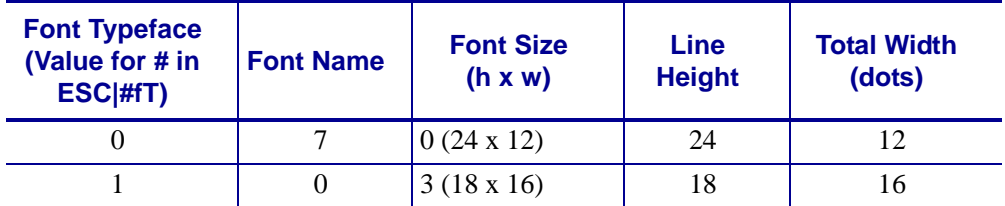

## **Font for Typespace 0**

The Font for typespace 0 will be CPCL font 7. If nothing is specified in the print command this font will be used. The spacing between lines shall be 24 dots. Counting the inter-character gap of 2 dots, the characters are 10 dots wide. In calculating the number of characters that can be placed on an 832 dot line, the result is 69 characters.

Example command:

PrintNormal "0987654321abcdefghijklmnopqrstuvwxyz6543210987654321098765432109876" PrintNormal "1234567890123456789012345678901234567890123456789012345678901234567" PrintNormal "0987654321098765432109876543210987654321098765432109876543210987654"

Printed Image:

123456789012345678901234567890123456789012345678901234567890123456 098765432109876543210987654321098765432109876543210987654321098765 123456789012345678901234567890123456789012345678901234567890123456 098765432109876543210987654321098765432109876543210987654321098765

## **Font for Typespace 1**

The spacing between lines shall be 28 dots. Counting the inter-character gap of 2 dots, the characters are 14 dots wide. In calculating the number of characters that can be placed on an 832 dot line, the result is 52 characters.

Example command:

PrintNormal "ESC|1fT1234567890123456789012345678901234567890123456789012" PrintNormal "ESC|1fT0987654321098765432109876543210987654321098765432109" PrintNormal "ESC|1fT1234567890123456789012345678901234567890123456789012" PrintNormal "ESC|1fT0987654321098765432109876543210987654321098765432109"

### Printed Image:

123456789812345678981234567898123456789812345678981234567898123456789 098765432109876543210987654321098765432109876543210987654321098765432 123456789012345678901234567890123456789012345678901234567890123456789 098765432109876543210987654321098765432109876543210987654321098765432 C

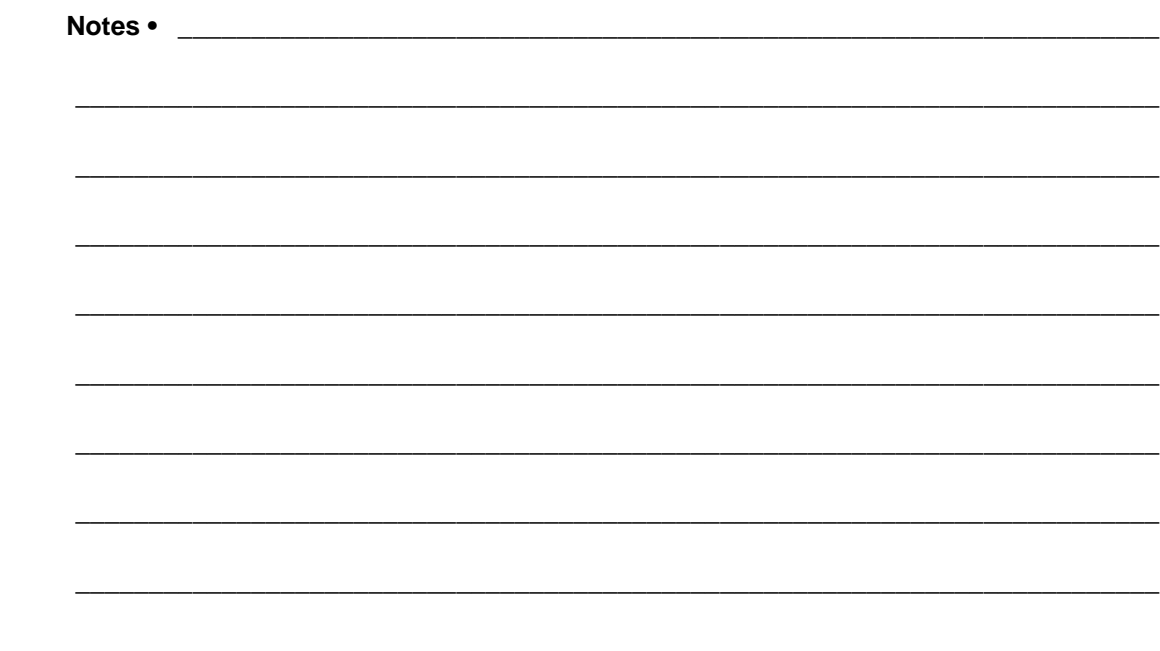

# <span id="page-16-1"></span><span id="page-16-0"></span>Supported Specifications and Printers

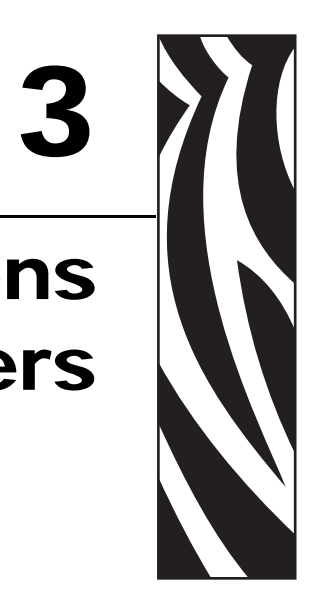

<span id="page-16-2"></span>This chapter lists the supported specifications and printers.

### **Contents**

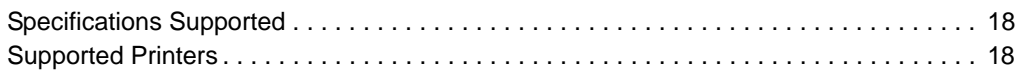

# <span id="page-17-0"></span>**Specifications Supported**

- UPOS specification supported: v1.11
- ActiveX supported
- .net framework supported: 1.1

# <span id="page-17-1"></span>**Supported Printers**

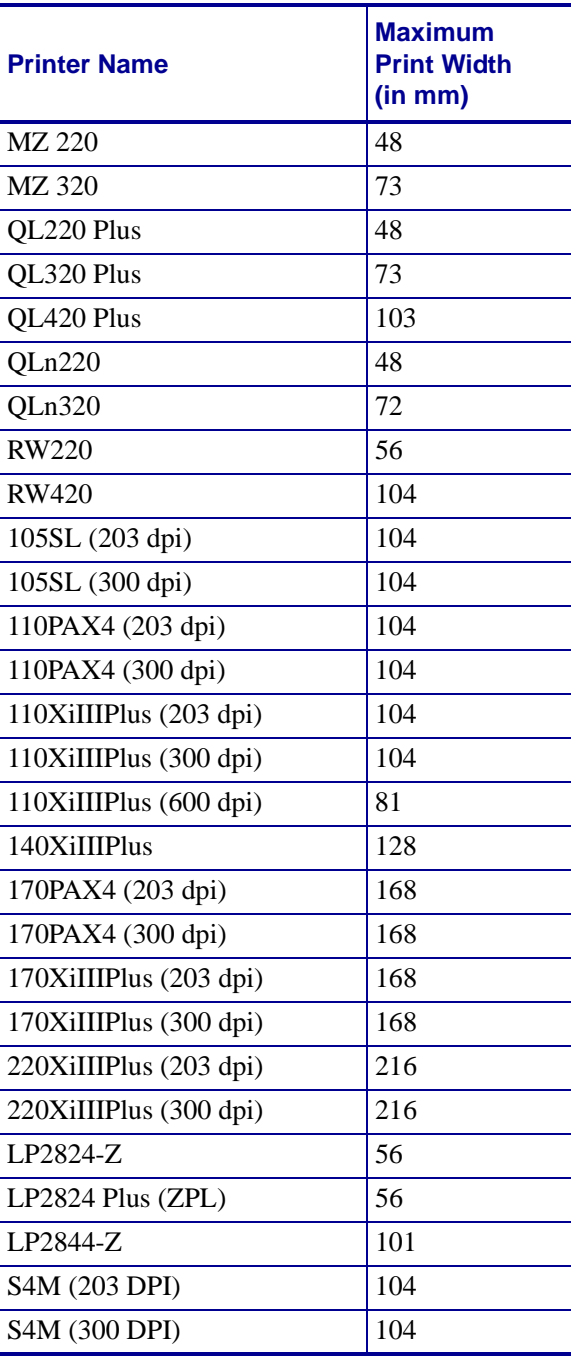

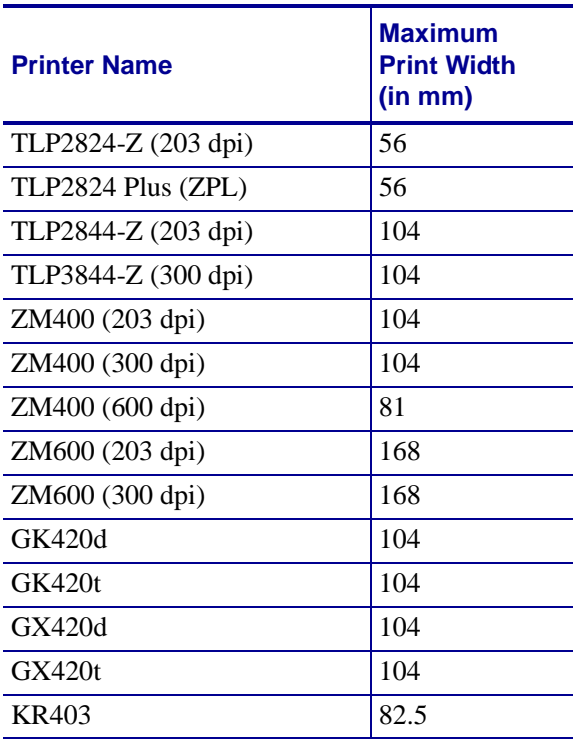

 $\mathbf{C}$ 

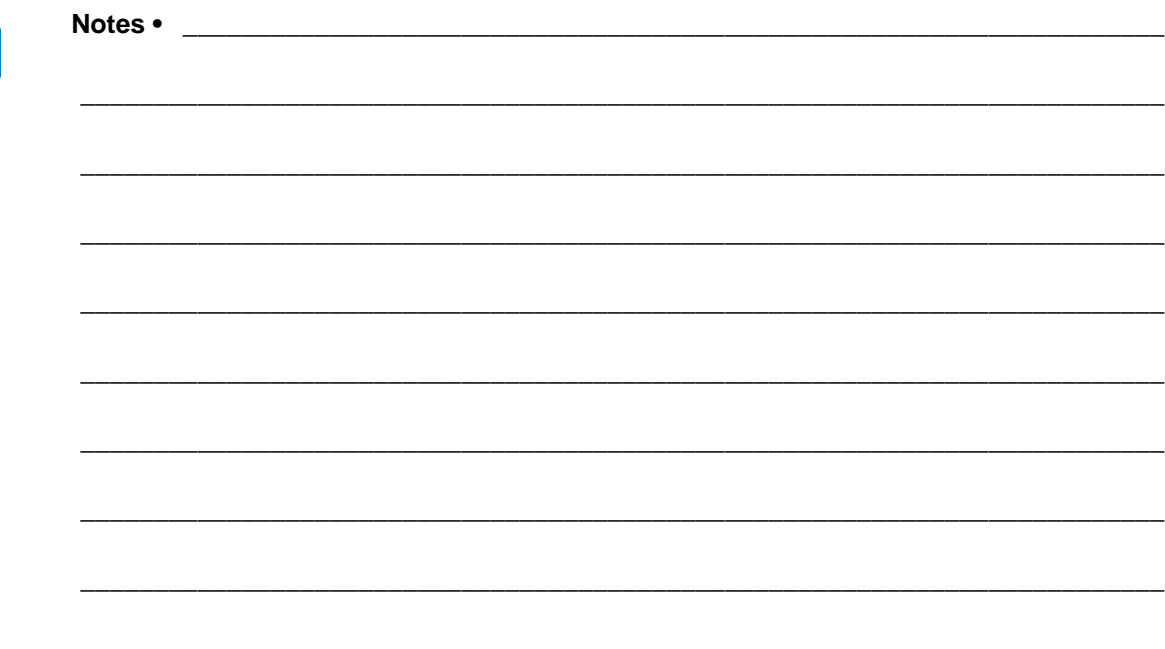

# <span id="page-20-1"></span><span id="page-20-0"></span>Common Properties, Methods, and Events

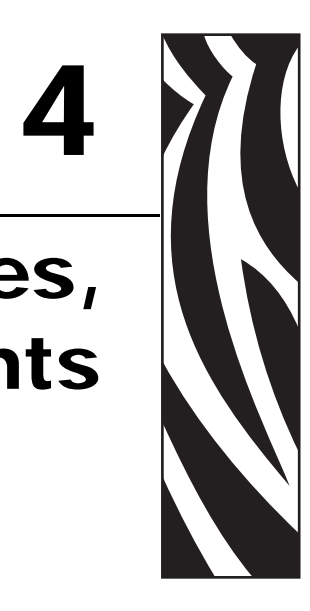

<span id="page-20-2"></span>This chapter provides the common and specific commands for properties, methods, and events.

### **Contents**

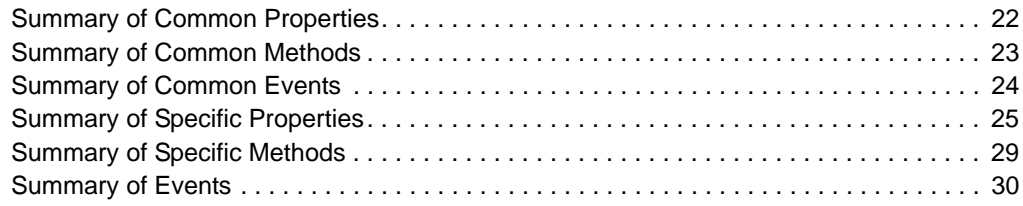

# <span id="page-21-0"></span>**Summary of Common Properties**

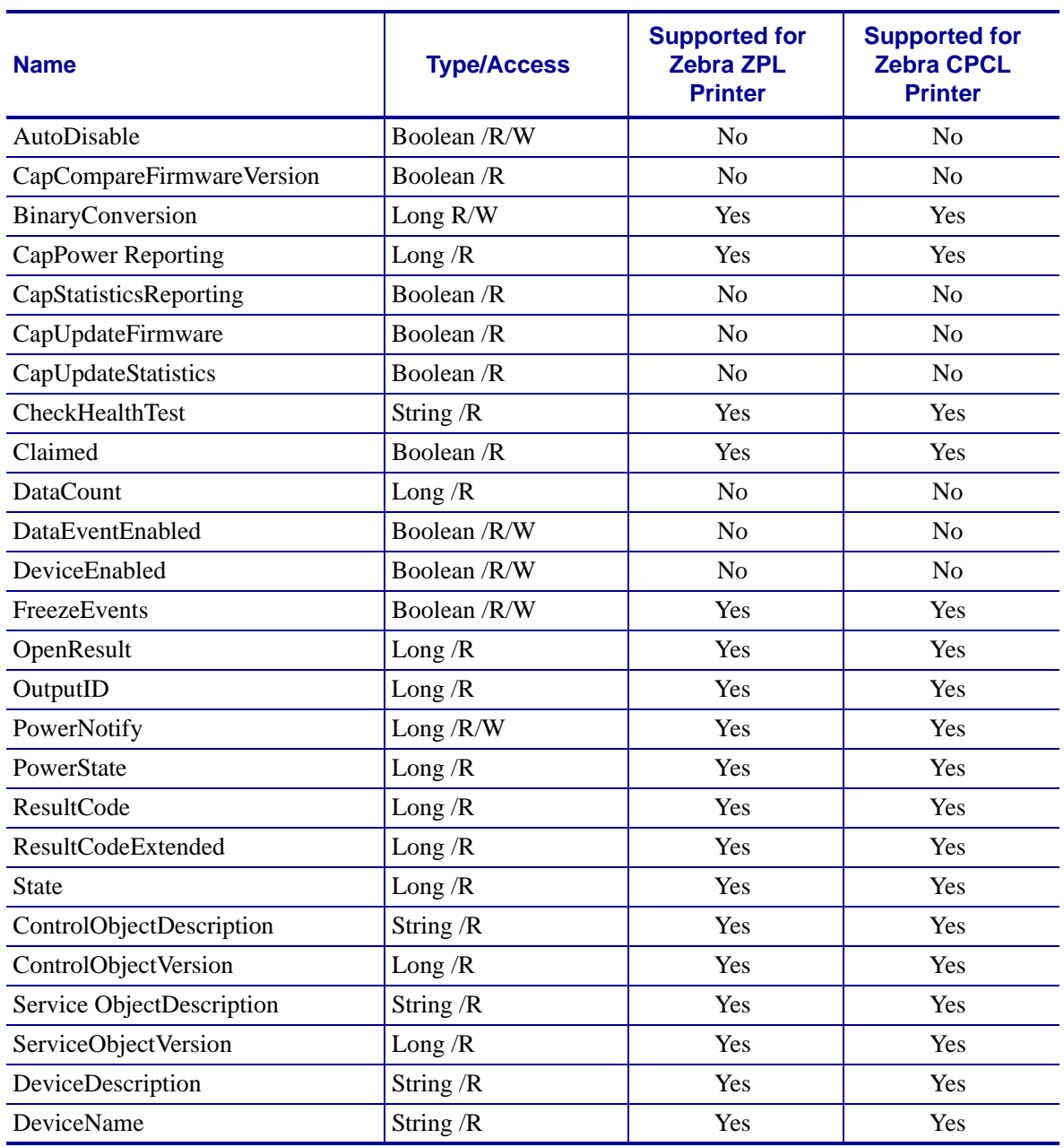

## **Table 1 • Common Properties**

# <span id="page-22-0"></span>**Summary of Common Methods**

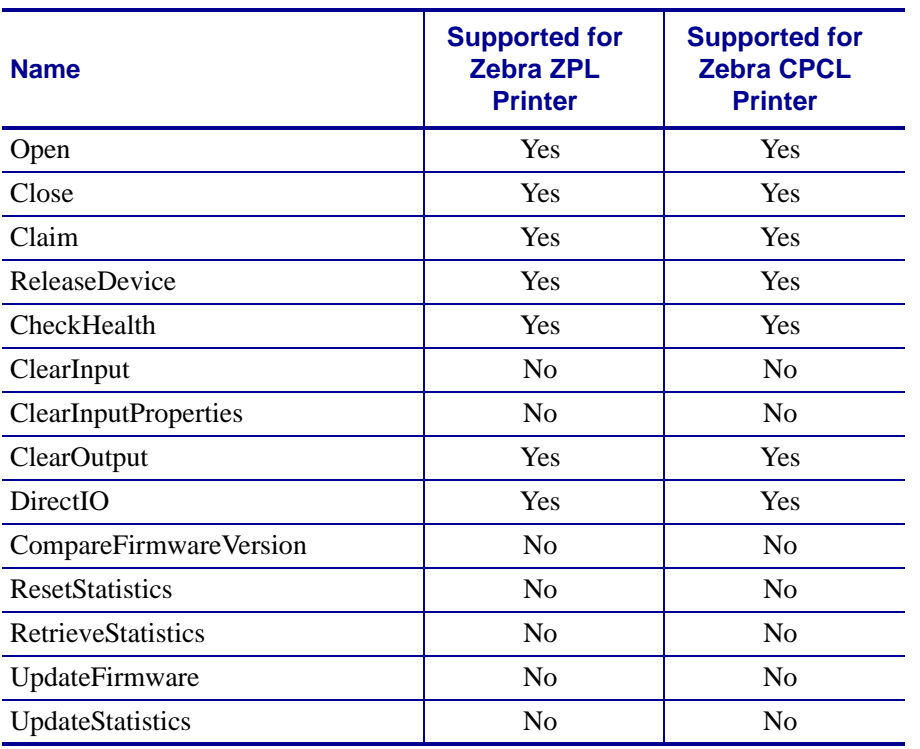

## **Table 2 • Common Methods**

# <span id="page-23-0"></span>**Summary of Common Events**

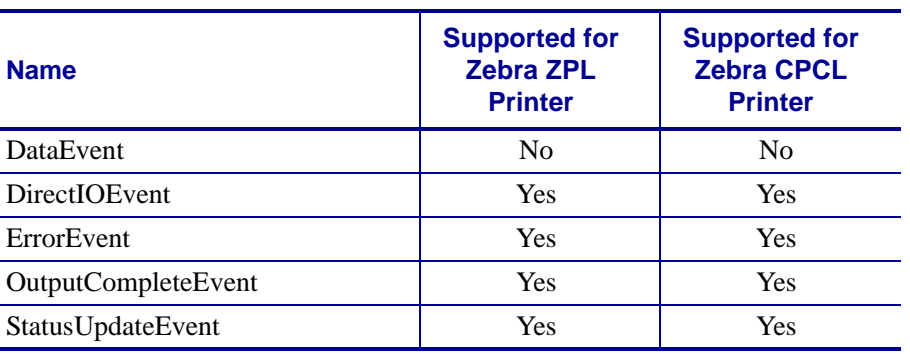

### **Table 3 • Common Events**

# <span id="page-24-0"></span>**Summary of Specific Properties**

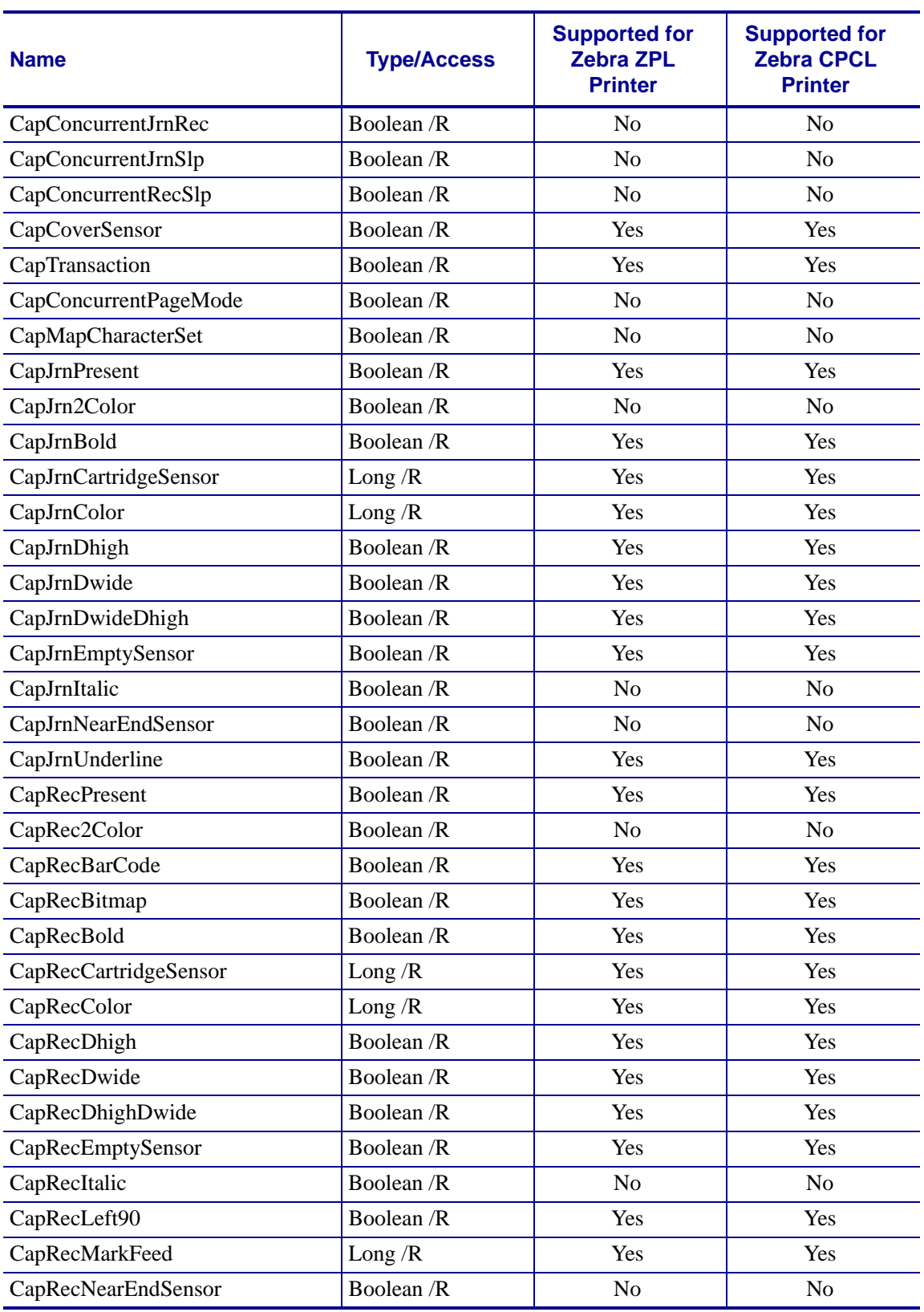

## **Table 4 • Specific Properties**

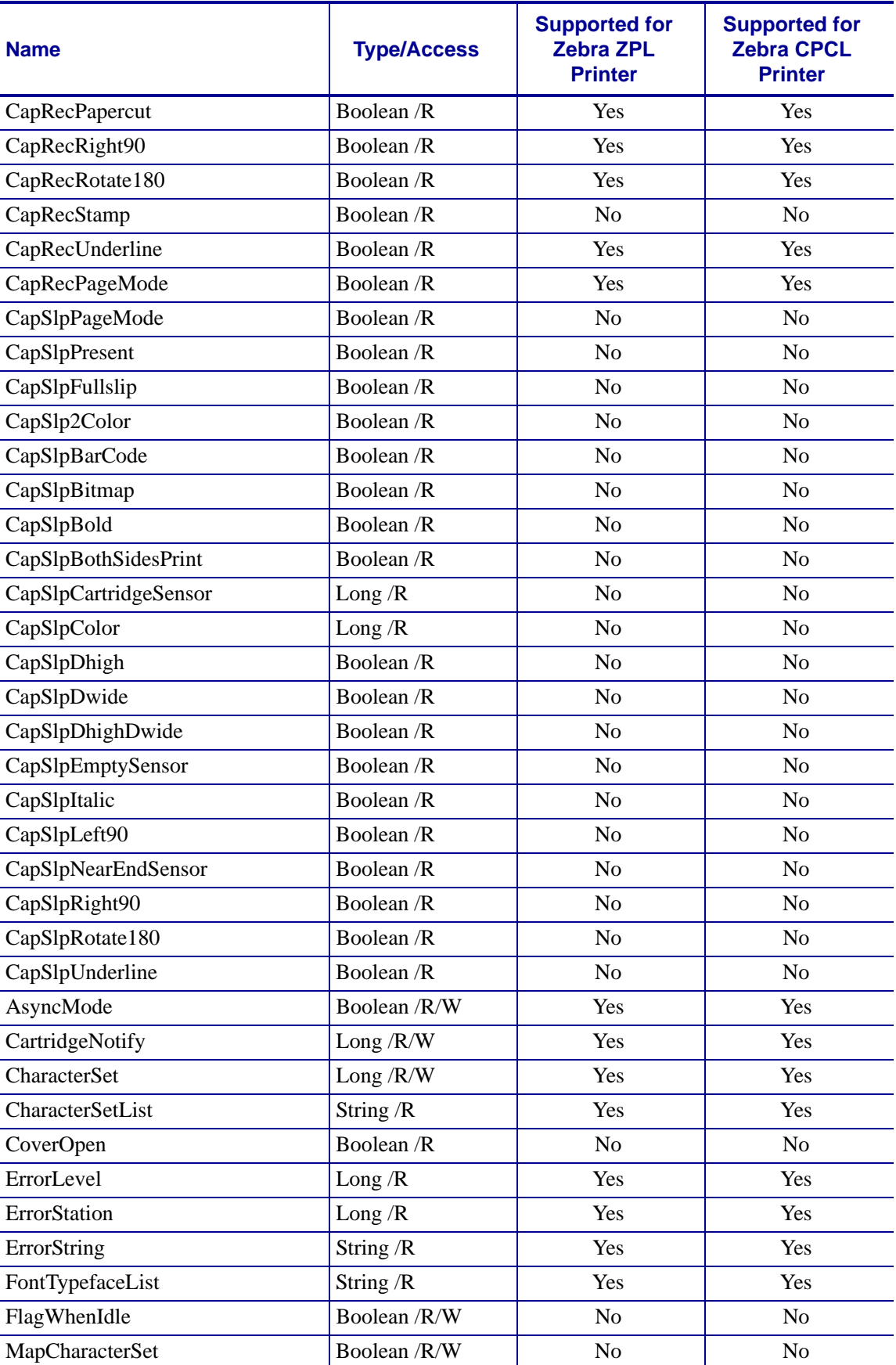

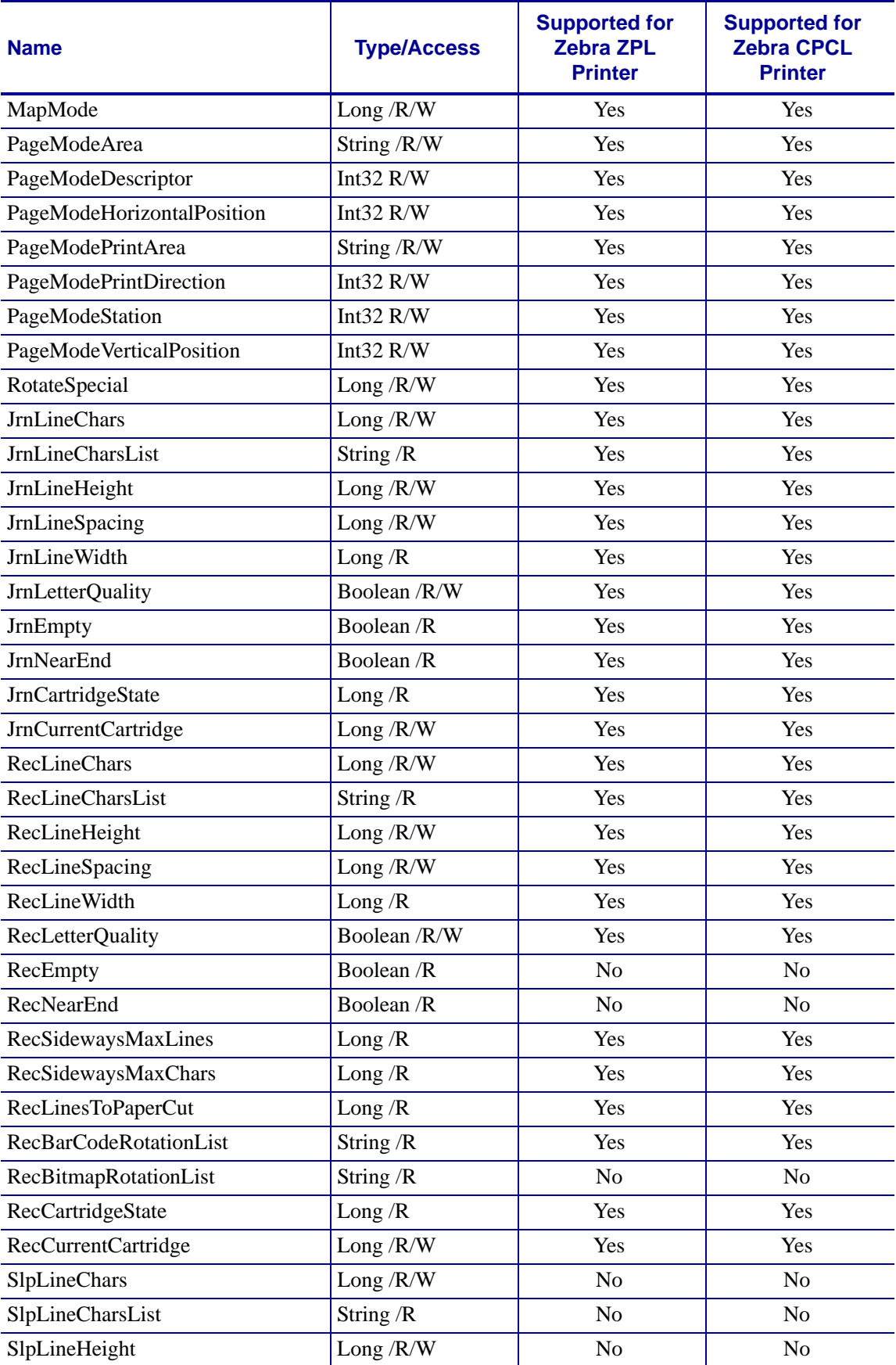

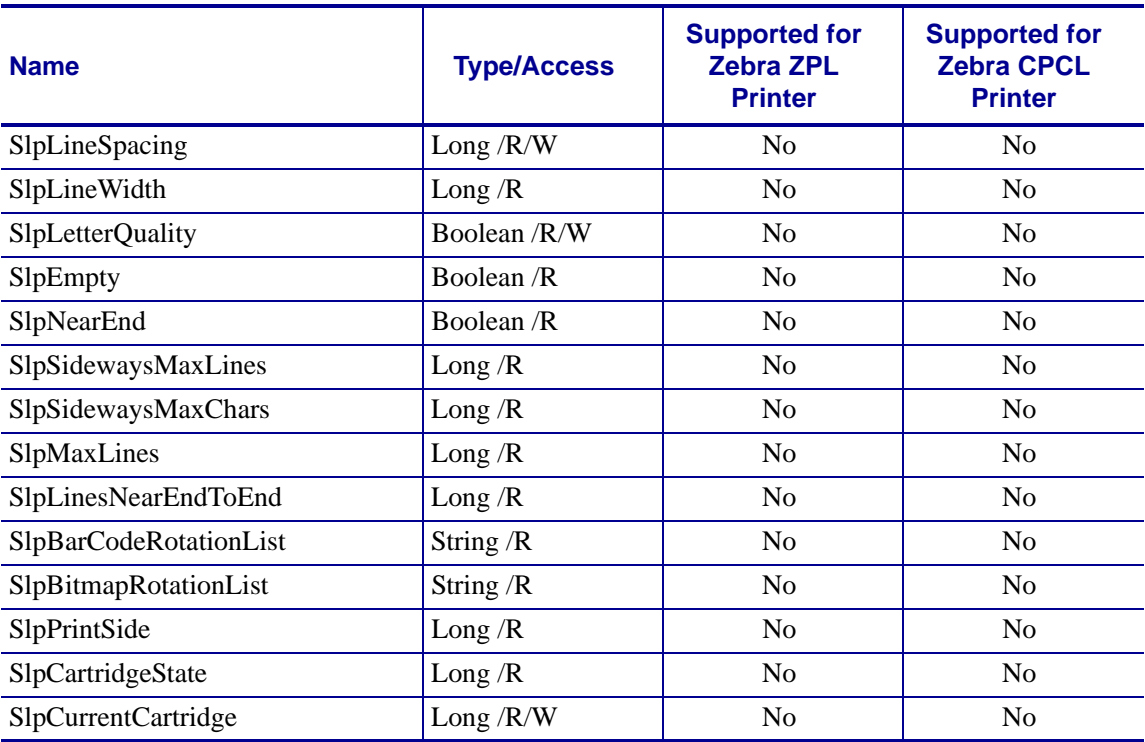

# <span id="page-28-0"></span>**Summary of Specific Methods**

| <b>Name</b>             | <b>Supported for</b><br><b>Zebra ZPL</b><br><b>Printer</b> | <b>Supported for</b><br><b>Zebra CPCL</b><br><b>Printer</b> |
|-------------------------|------------------------------------------------------------|-------------------------------------------------------------|
| PrintNormal             | Yes                                                        | Yes                                                         |
| PrintTwoNormal          | N <sub>0</sub>                                             | N <sub>0</sub>                                              |
| PrintImmediate          | Yes                                                        | Yes                                                         |
| PrintMemoryBitmap       | Yes                                                        | Yes                                                         |
| BeginInsertion          | N <sub>o</sub>                                             | N <sub>o</sub>                                              |
| EndInsertion            | No                                                         | No                                                          |
| BeginRemoval            | N <sub>o</sub>                                             | N <sub>0</sub>                                              |
| <b>ClearPrintArea</b>   | Yes                                                        | Yes                                                         |
| EndRemoval              | N <sub>o</sub>                                             | N <sub>0</sub>                                              |
| CutPaper                | Yes                                                        | Yes                                                         |
| <b>RotatePrint</b>      | Yes                                                        | Yes                                                         |
| <b>PrintBarCode</b>     | Yes                                                        | Yes                                                         |
| PrintBitmap             | Yes                                                        | Yes                                                         |
| <b>TransactionPrint</b> | Yes                                                        | Yes                                                         |
| ValidateData            | Yes                                                        | Yes                                                         |
| SetBitmap               | Yes                                                        | Yes                                                         |
| SetLogo                 | Yes                                                        | Yes                                                         |
| ChangePrintSide         | N <sub>0</sub>                                             | N <sub>0</sub>                                              |
| MarkFeed                | Yes                                                        | Yes                                                         |
| PageModePrint           | Yes                                                        | Yes                                                         |

**Table 5 • Specific Methods**

# <span id="page-29-0"></span>**Summary of Events**

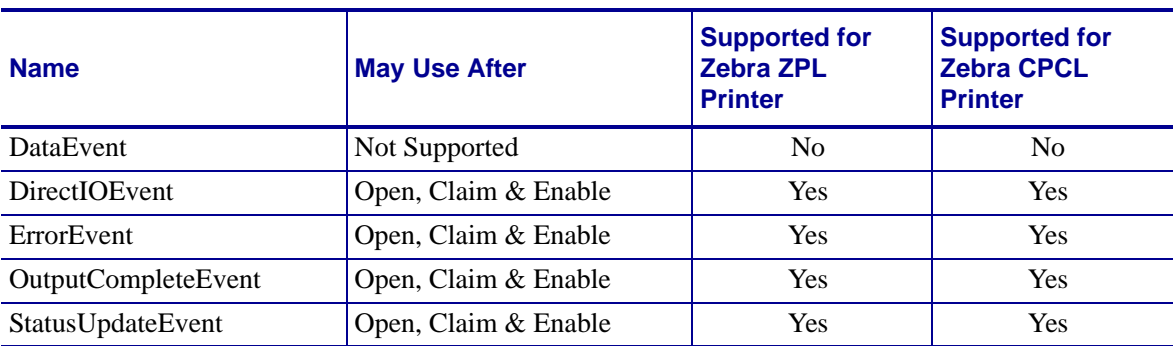

### **Table 6 • Events**

# <span id="page-30-1"></span><span id="page-30-0"></span>Device Manager

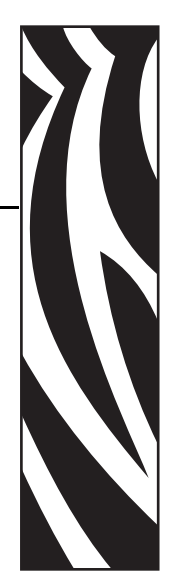

5

<span id="page-30-2"></span>This chapter provides information about the Device Manager and its uses.

### **Contents**

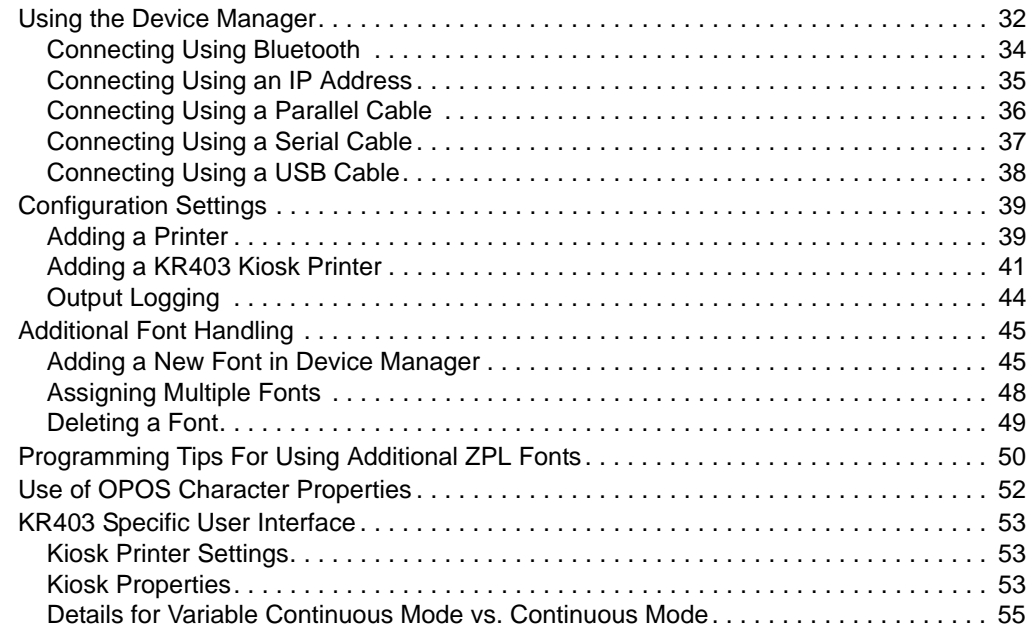

## <span id="page-31-0"></span>**Using the Device Manager**

Use the Zebra OPOS Device Manager v1.0 to add a printer. First, make a cable or wireless connection to a supported printer with one of the following:

- Bluetooth
- IP/WiFi
- Parallel
- Serial
- USB

### **To connect to a supported printer, perform the following steps:**

**1.** To run the Device Manager from the "Start" button on the PC, go to All Programs/Zebra Technologies/Zebra OPOS/Zebra OPOS Device Manager.

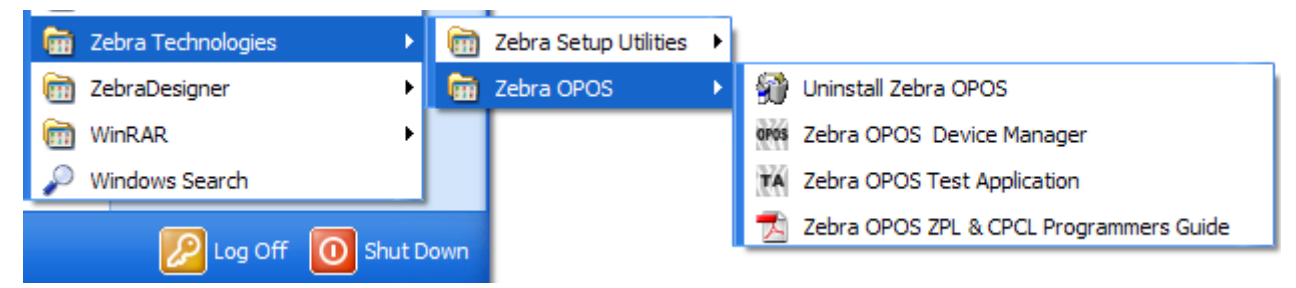

**2.** When the program displays, click on the "Add" icon. The General tab is used to add a printer by selecting the printer model using the drop-down menu.

A logical device name for the printer must be defined, as this name will be used by the OPOS application.

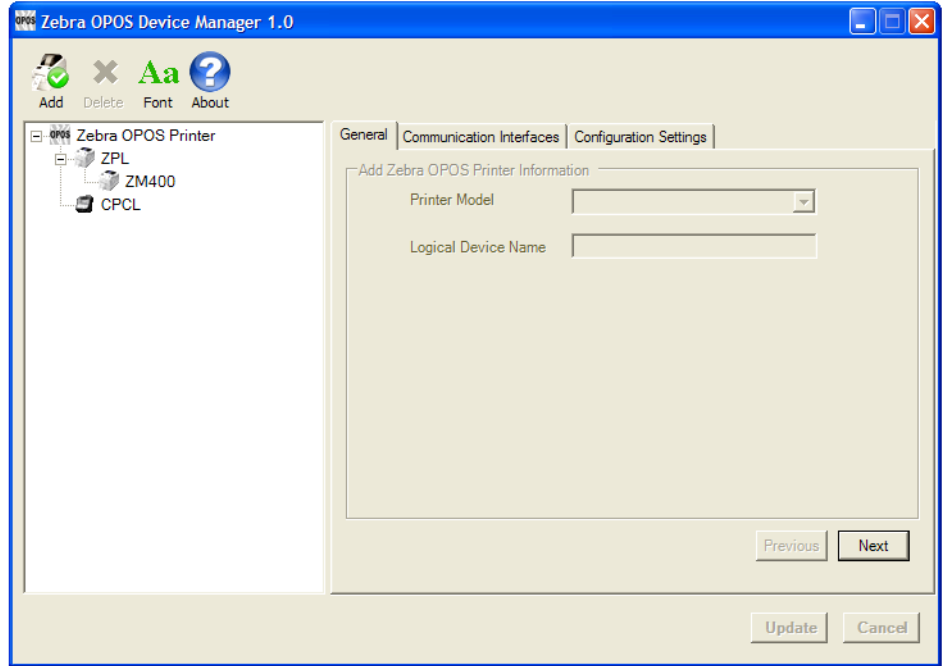

**3.** Once these steps are complete click on Next.

The Communication Interfaces dialog will display.

- **4.** On this screen, select the port type by using the drop-down menu.
- **5.** Choose the interface to which the printer is connected.
- **6.** Click on Search and the printer model should populate the area under Available Printer(s).

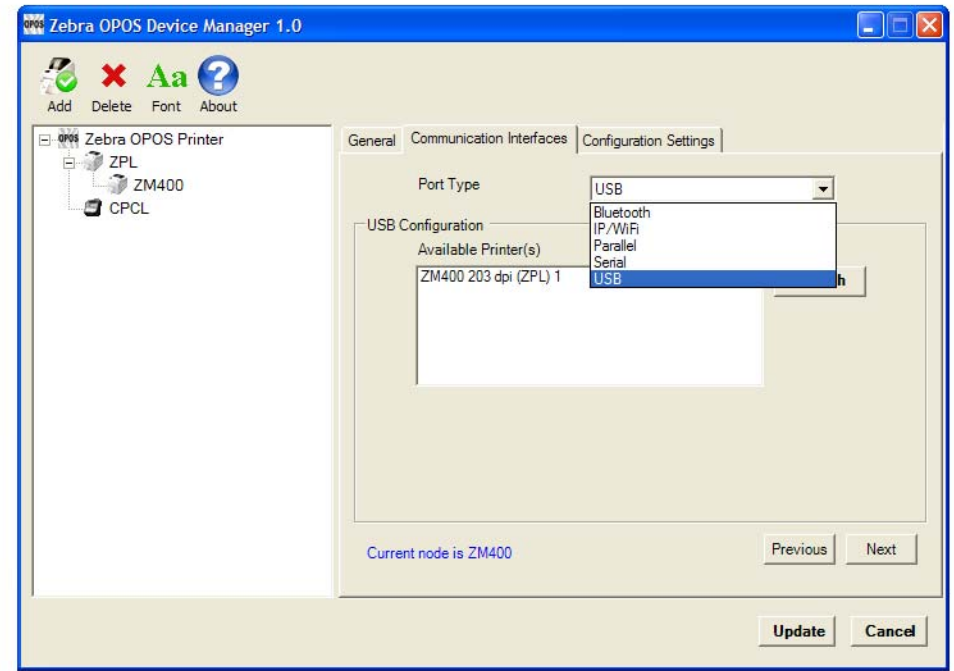

## <span id="page-33-0"></span>**Connecting Using Bluetooth**

With Bluetooth as a Port Type, you will need to make a serial cable connection and define the Bluetooth Configuration parameters to match the Bluetooth device.

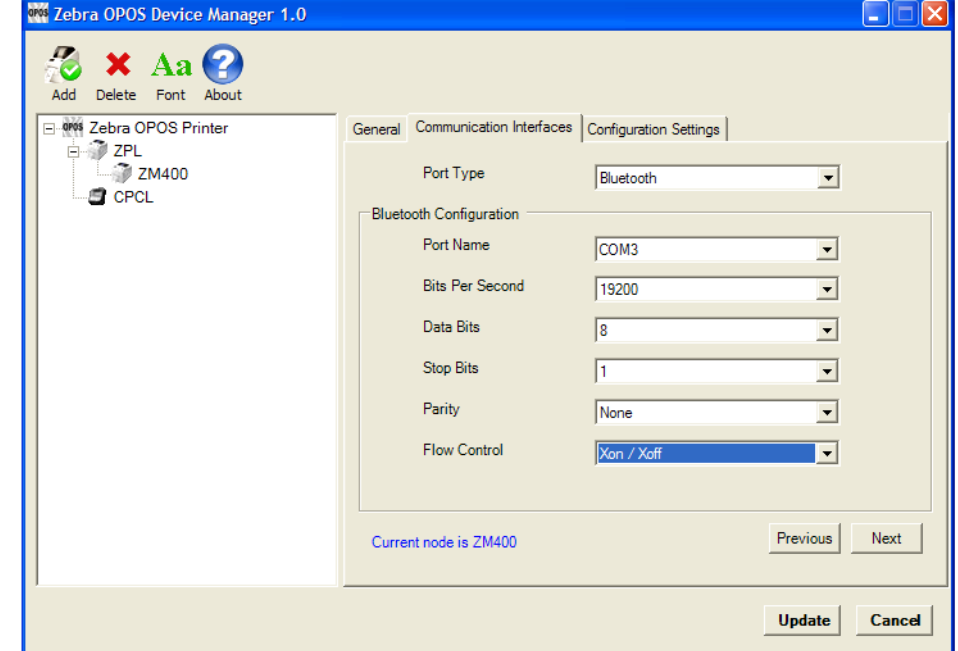

**Example •** Bluetooth configuration

# <span id="page-34-0"></span>**Connecting Using an IP Address**

 $\blacktriangleright$ 

With IP/WiFi as a Port Type, manually enter the IP Address of the device or click on the Search button. A search for devices that have the same subnet as the PC running the Device Manager will start and then populate the drop-down menu.

**Example •** IP address configuration

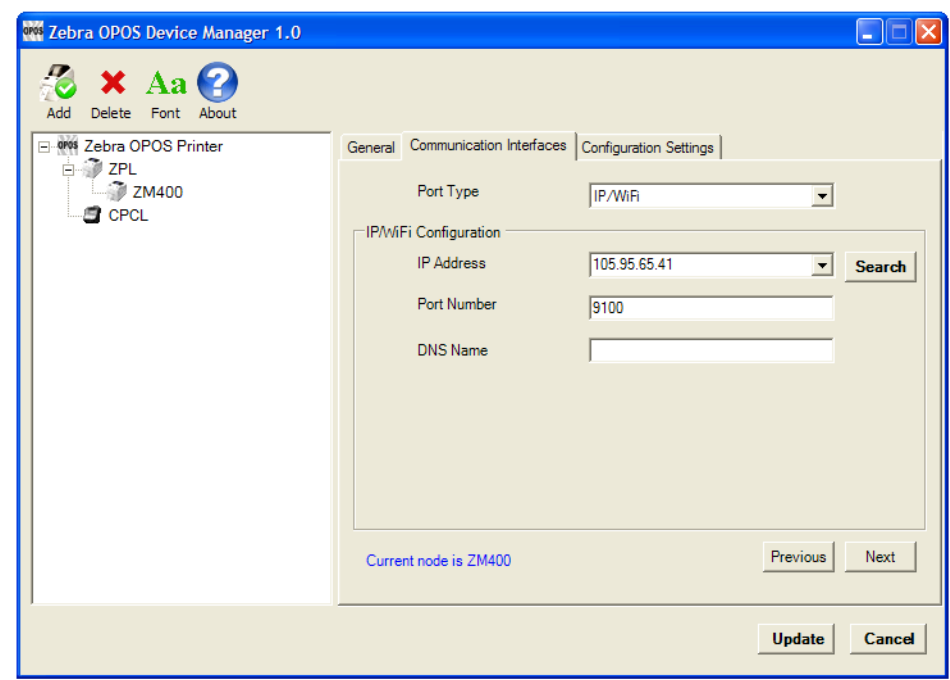

## <span id="page-35-0"></span>**Connecting Using a Parallel Cable**

A parallel cable can be used to connect to the printer. Configure Port Type to Parallel.

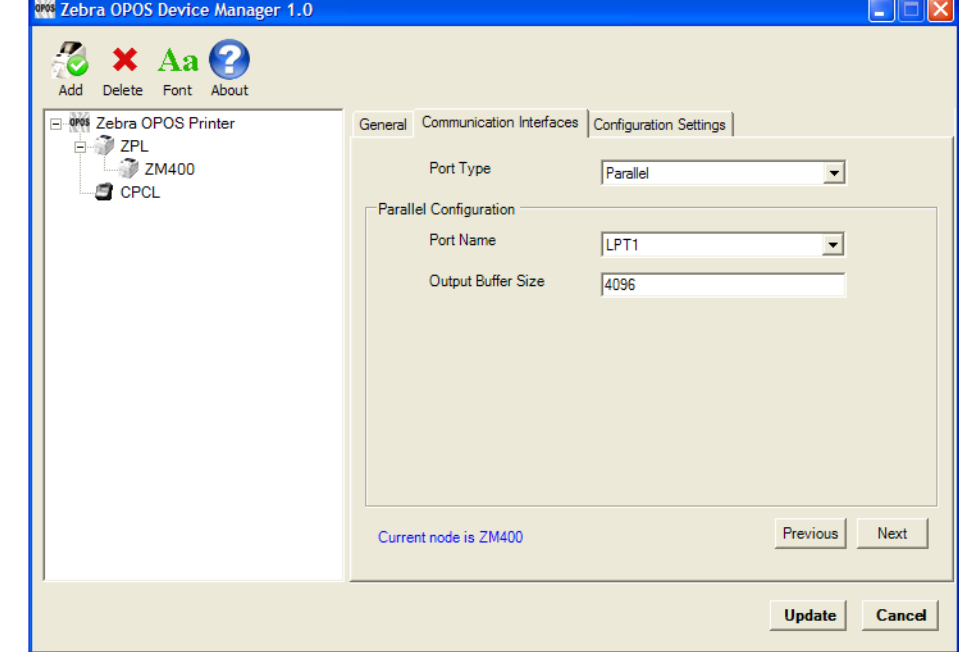

**Example •** Parallel cable configuration

# <span id="page-36-0"></span>**Connecting Using a Serial Cable**

÷

A serial cable can be used to connect to the printer. Configure Port Type to Serial, then configure Port Name, Bits Per Second, Data Bits, Stop Bits, Parity and Flow Control to match the settings on the printer.

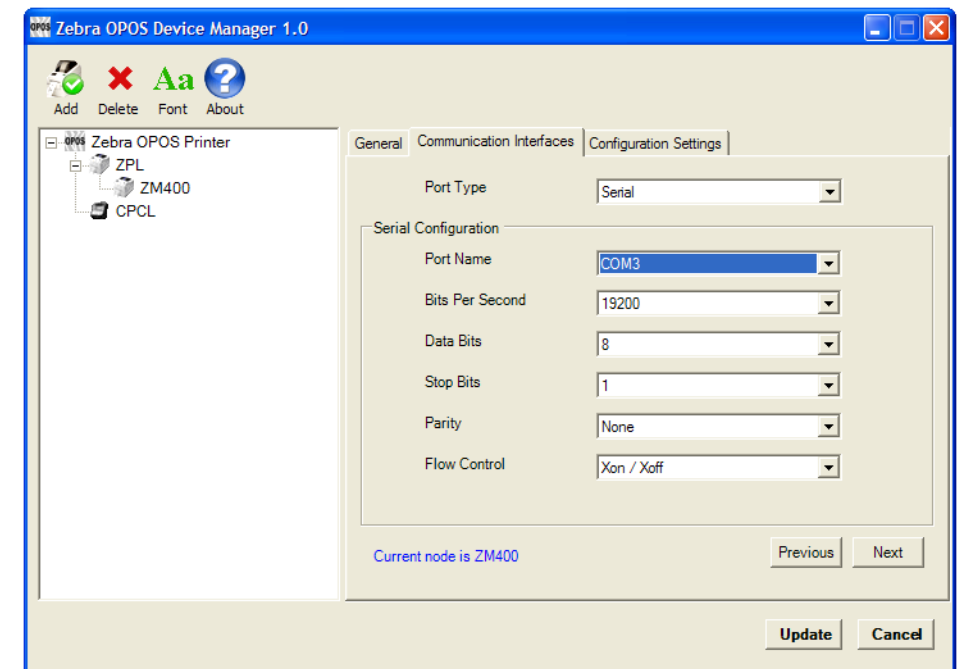

**Example •** Serial cable configuration

## <span id="page-37-0"></span>**Connecting Using a USB Cable**

- **1.** When using a USB cable, make the cable connection first.
- **2.** Then, click on Search button.

This will populate the Available Printer(s) area with found printers.

#### **Example •** USB cable configuration

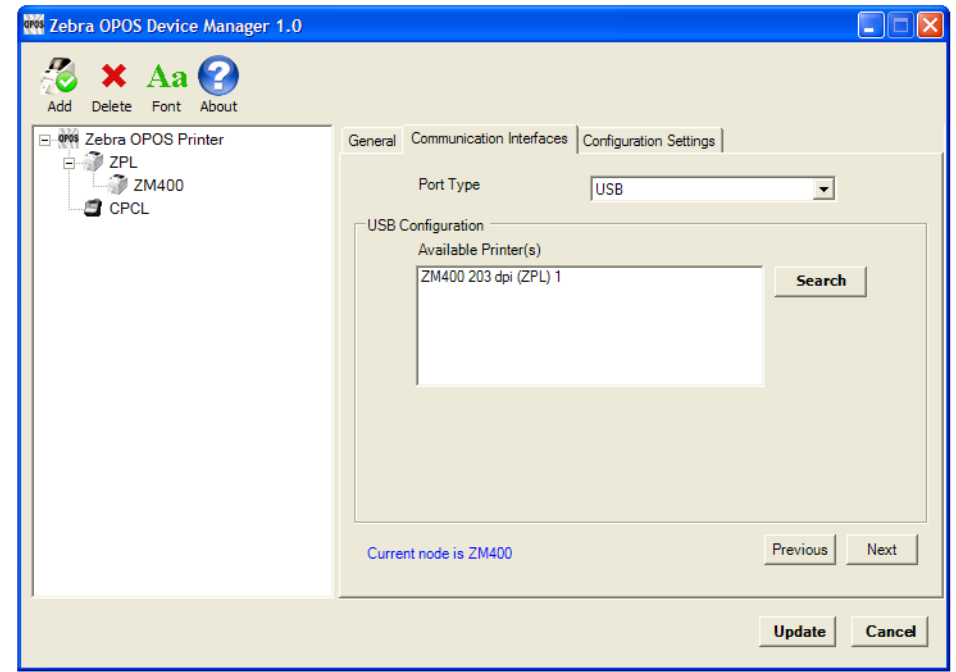

- **3.** Click on the printer.
- **4.** Click Next.

The Configurations Settings tab will display.

# <span id="page-38-0"></span>**Configuration Settings**

## <span id="page-38-1"></span>**Adding a Printer**

**1.** On the Configurations Settings tab, select the settings that will be used for the printer.

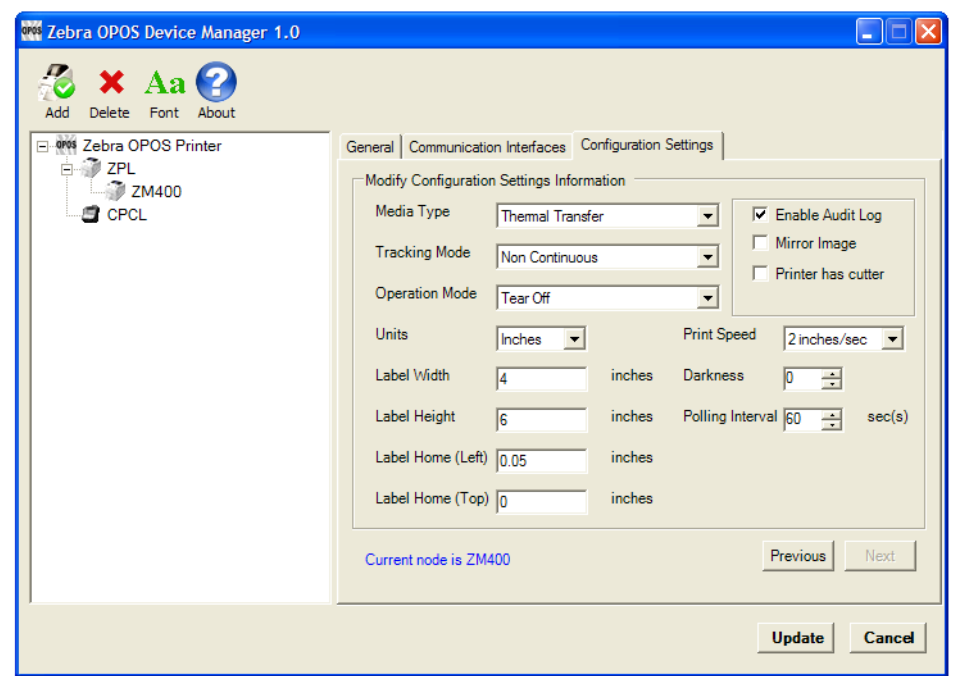

**2.** Once complete, click on the Update button.

**3.** A message will appear asking if you are sure you want to add the printer, click Yes.

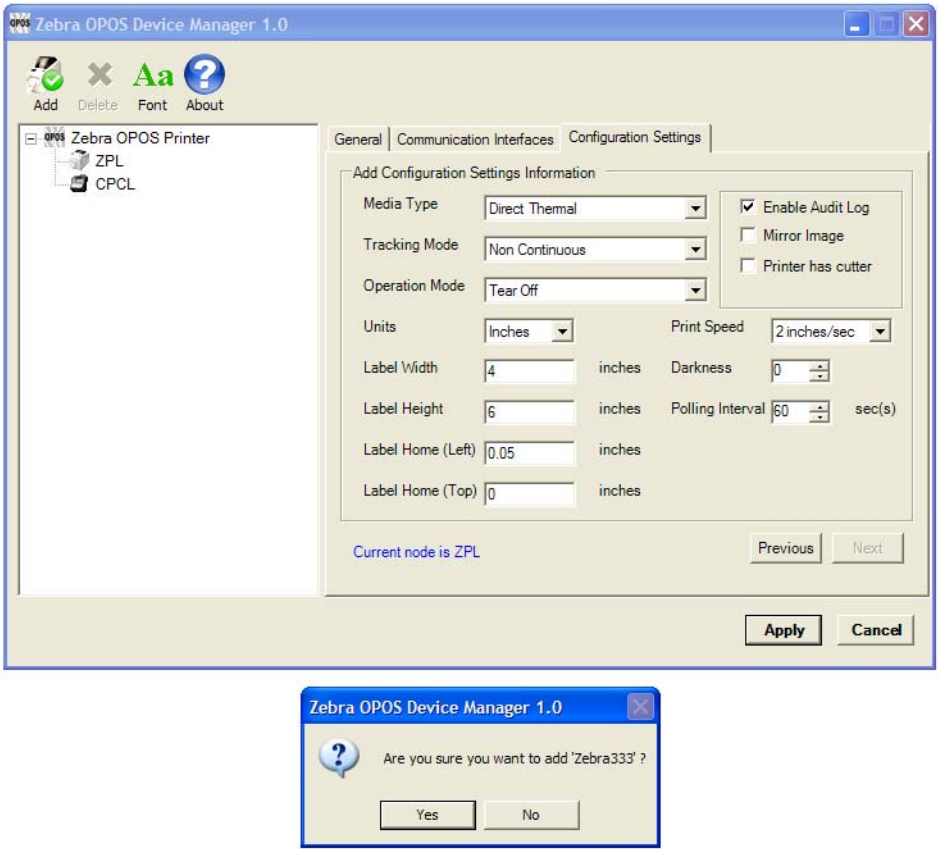

The printer will be added under the ZPL directory.

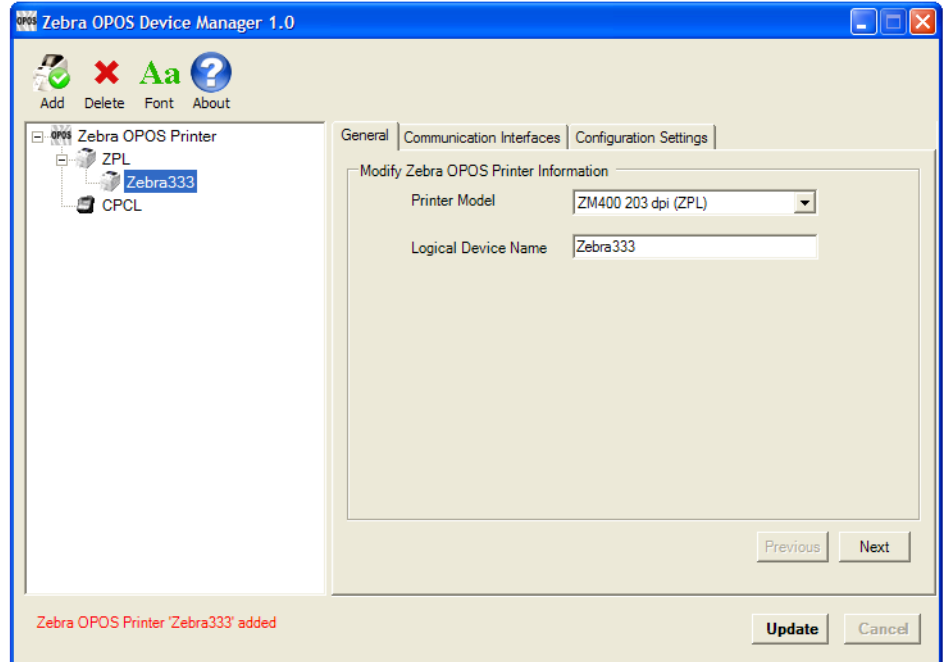

# <span id="page-40-0"></span>**Adding a KR403 Kiosk Printer**

- **1.** Open the Device Manager application, select ZPL under Zebra OPOS Printer. Click the Add Button.
- **2.** Select KR403 from the Printer Model drop-down menu and type in the logical device name.

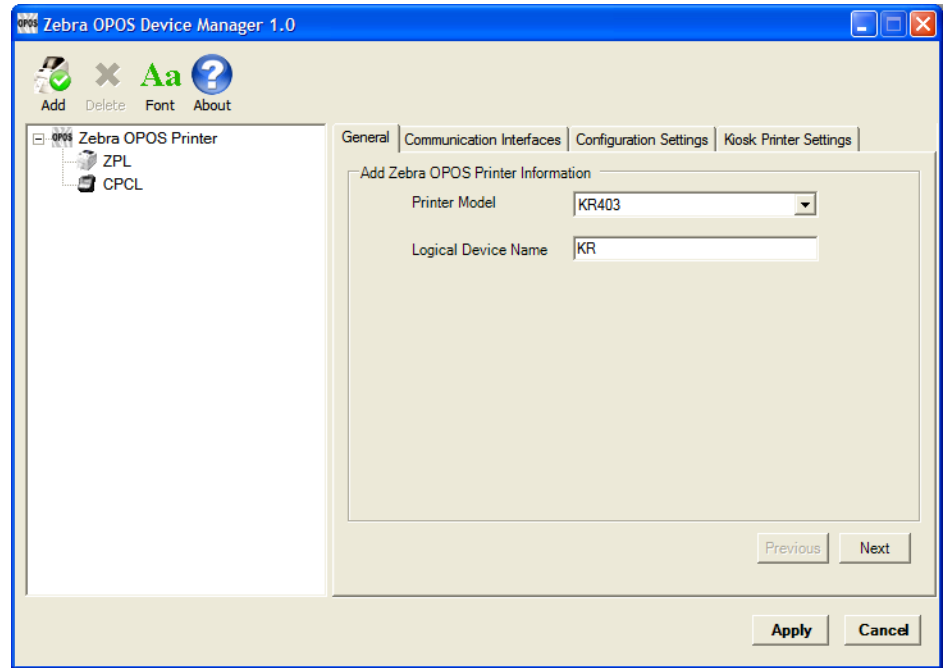

- **3.** Click Next.
- **4.** In the Communication Interfaces tab, select the Port Type and then click the Next button.

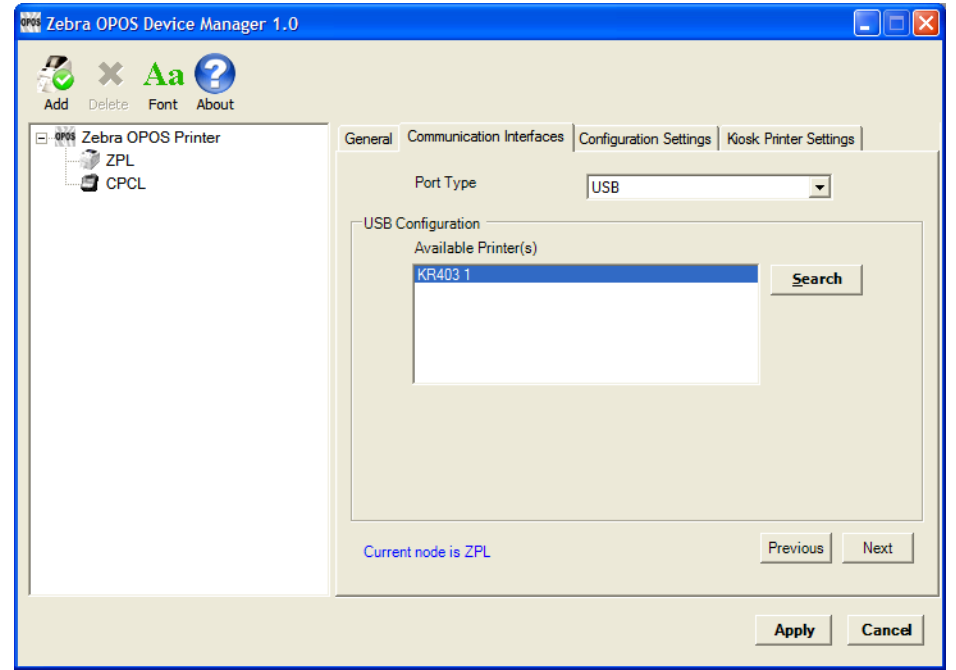

**5.** In the Configuration Settings tab, select the settings such as Media Type, Tracking Mode, etc. Check the Enable Audit Log box to enable event logging.

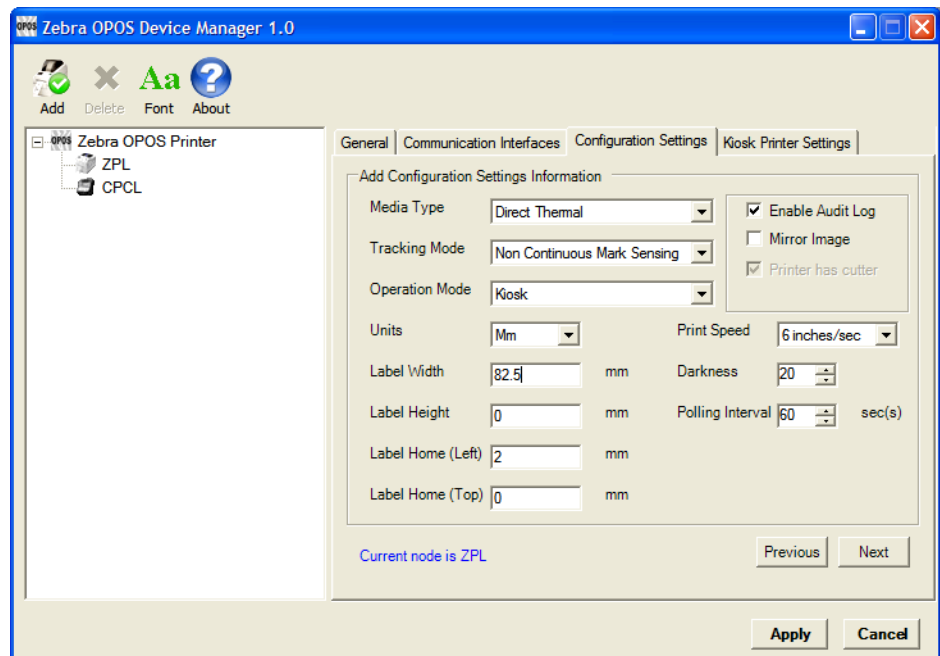

**6.** Click the Next button and configure the Kiosk Printer Settings.

For a detailed explanation of the Kiosk Printer Settings, see *[Kiosk Printer Settings](#page-52-1)* [on page 53](#page-52-1).

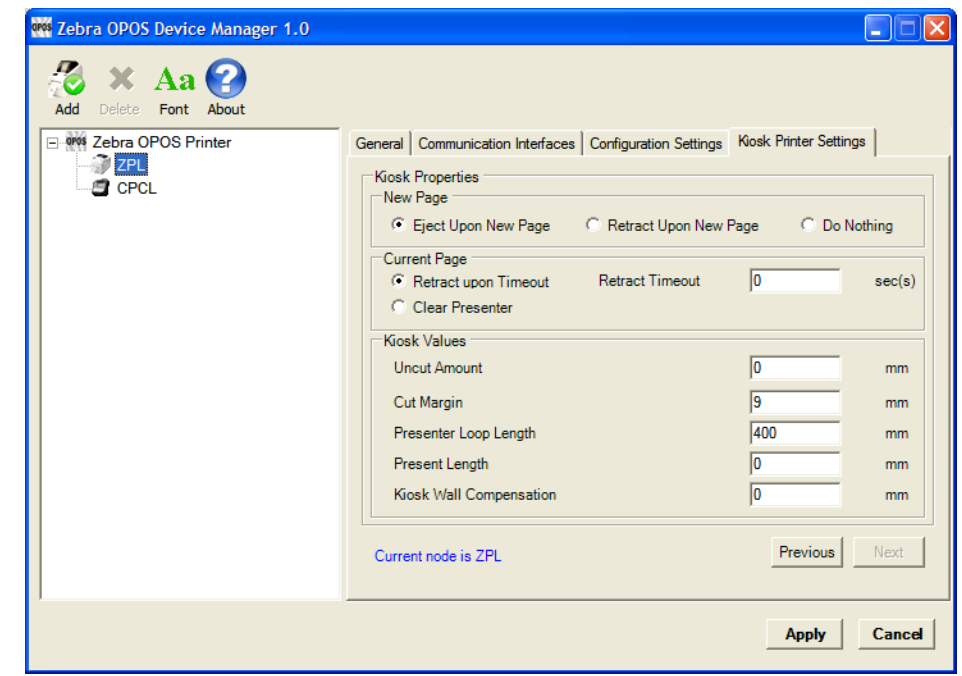

**7.** Click the Apply button.

**8.** Click Yes to add the printer.

The KR403 should now be listed in the Device Manager.

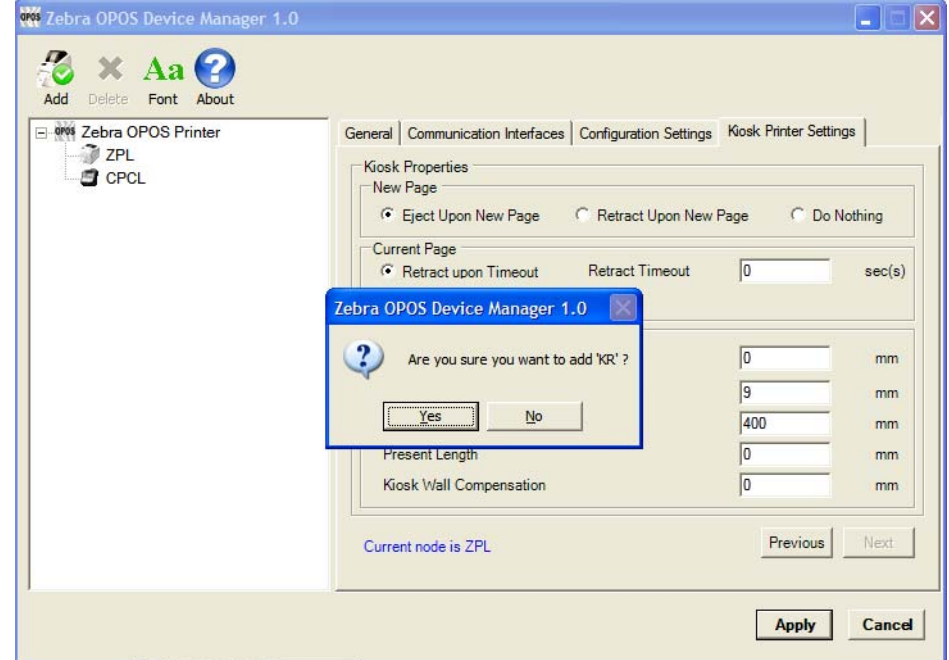

## <span id="page-43-0"></span>**Output Logging**

The Driver can log its printer command output for troubleshooting purposes. By default, this option is not turned on to keep the logs from consuming disk space. In the event that the Output Logs are needed, the feature can be activated from within the Device Manager.

## **To turn on Output Logging, perform the following:**

- **1.** Run the Device Manager and select the printer to be monitored.
- **2.** Click on the Configuration Settings tab and check Enable Audit Log.

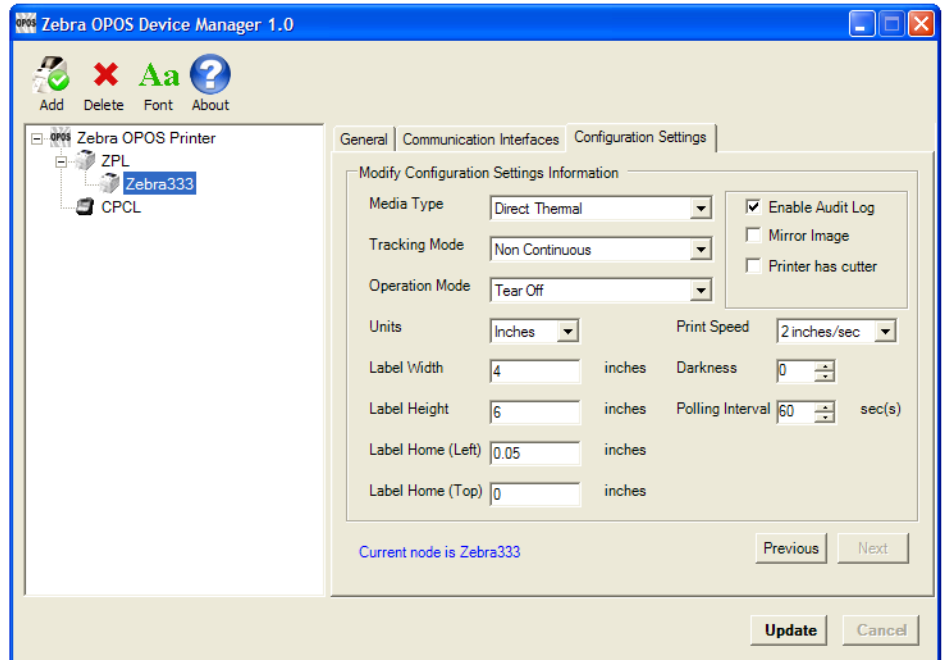

The logs can be found at C:\Program Files\Zebra Technologies\ZebraOPOS\LOGS.

There are two logs:

- ZebraPOS\_Audit.txt contains a running log of the OPOS commands used and the resulting driver output.
- ZebraPOS\_Status\_Audit.txt contains a running log of when status queries were sent.

### **To turn off the logging, perform the following:**

**1.** Uncheck the Enable Audit Log box in the Device Manager.

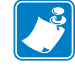

**Note •** If logging is turned off or on while a printer is in the "Claimed" state, the setting change will not take effect until the printer has been "Released".

## <span id="page-44-0"></span>**Additional Font Handling**

In order to provide customers with the ability to add fonts to the printer and then use those in the OPOS driver, the Device Manager UI has the following functionality.

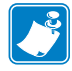

**Note •** Zebra offers two pre-converted fonts for use with ZPL-based printers. These are a monospaced font called "Mono1" and a scalable font called "Swiss721". Please contact your Zebra Reseller to obtain these fonts.

**Note •** Zebra offers a pre-converted fonts for use with CPCL-based printers. This is a monospaced font called "Mono1". Please contact your Zebra Reseller to obtain this font. As a convenience, "Mono1" is predefined as an Additional Font for the CPCL printer models.

## <span id="page-44-2"></span><span id="page-44-1"></span>**Adding a New Font in Device Manager**

The following example demonstrates how to add the "Swiss721" font to a ZPL printer.

- **1.** Open the Device Manager Application and click the Font button.
- **2.** Right-click ZPL and click Add Font.

Fonts D, F and A will be listed under ZPL.

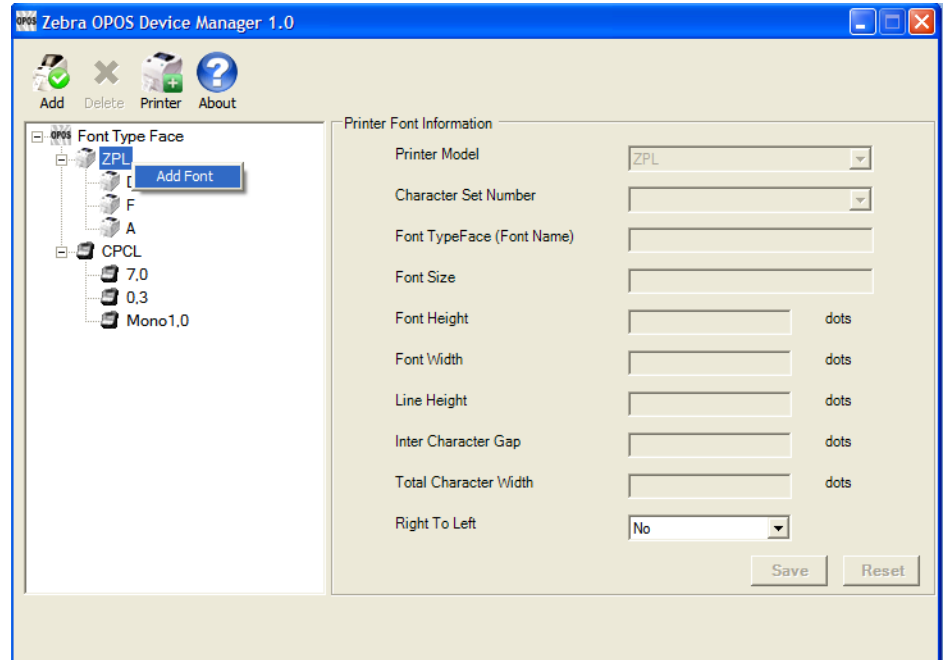

**3.** Select Character Set drop-down menu, verify selectable character sets (100, 101, 102, 103, 104, 105, 106, 107, 108, 109, 110, 113, 128, 129, 130) and select the character sets by clicking the corresponding boxes.

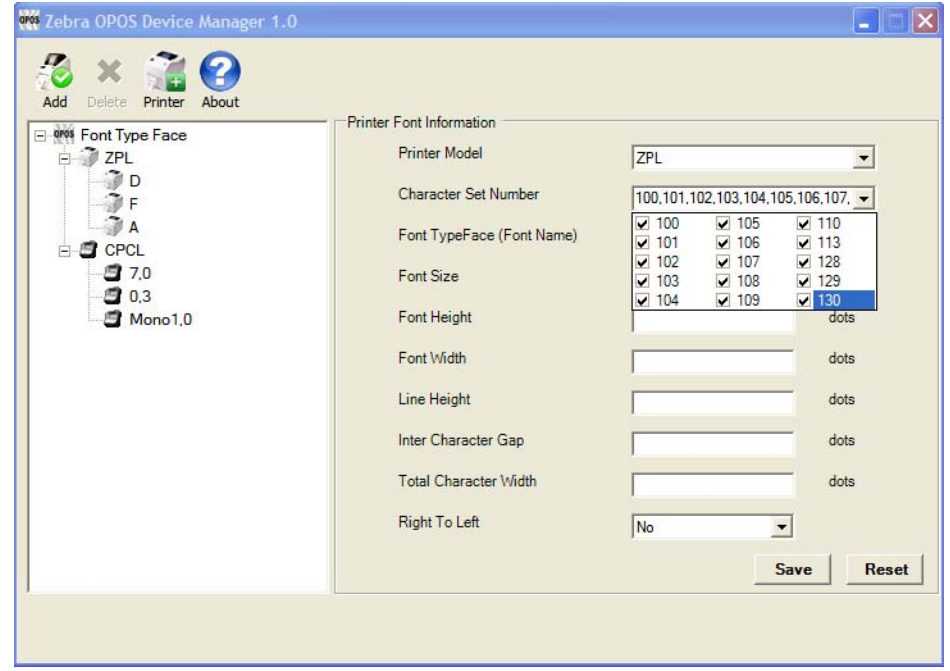

- **4.** Enter Font Name, Font Height, and Width (in dots). If adding "Swiss721", use the name "TT0003M\_". If adding the "Mono1" font, use the name "Mono1".
- **5.** Enter Line Height, Inter Character Gap (in dots), Total Character Width, and select "Yes" or "No" to identify if your Font supports "Right to Left".

**6.** Click the Save button to save the Font.

(The user will be presented with a dialog box to confirm the adding of the font.)

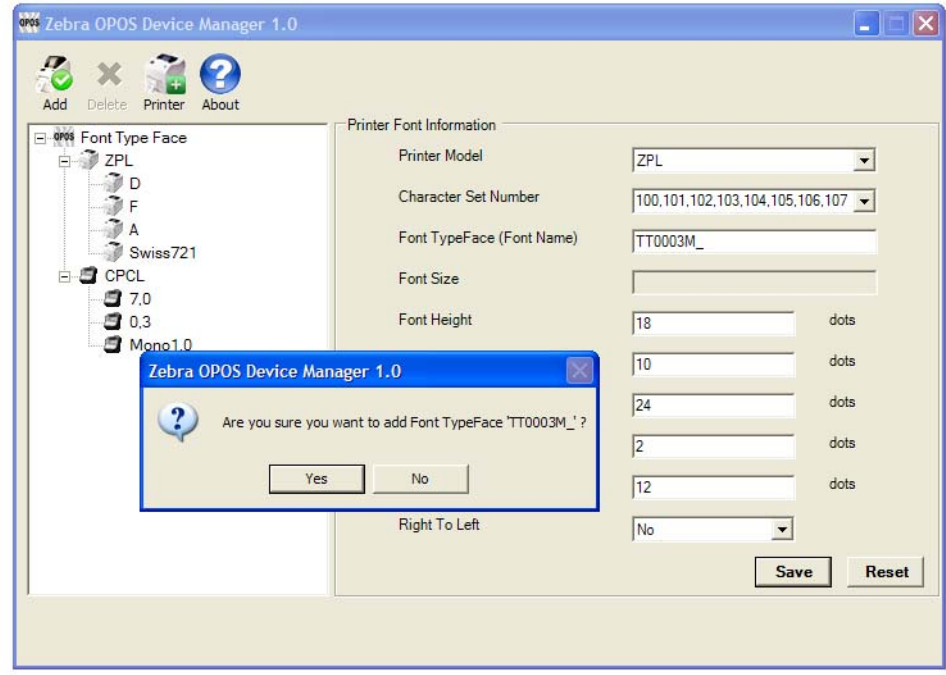

**7.** The new font should now be listed.

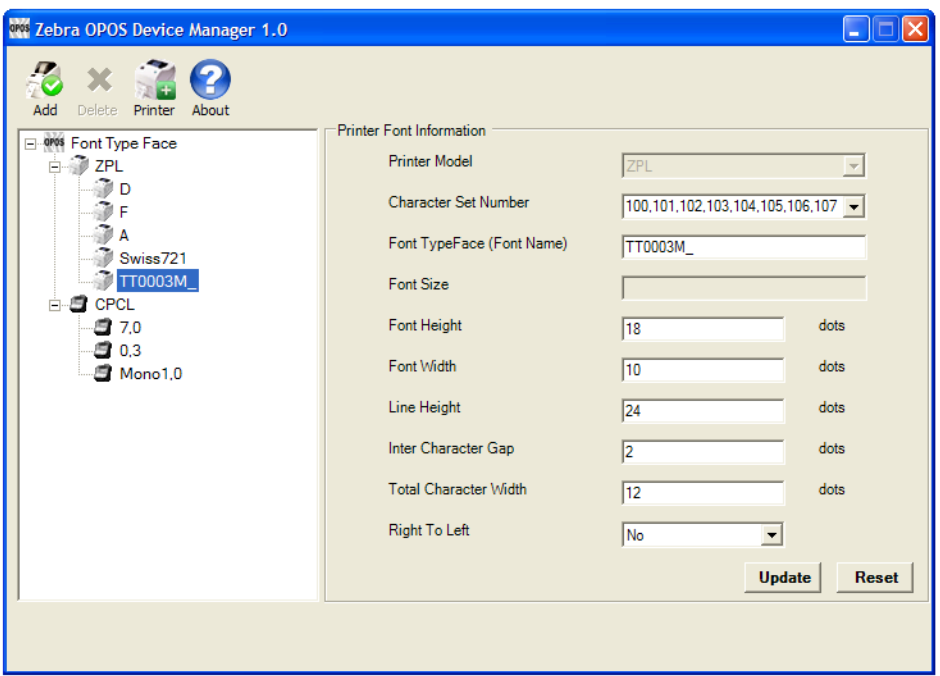

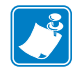

**Note •** When using One Shot ESC commands, the index entry for the font will be assigned by the Device Manager to the next available font slot.

**Note •** 0, 1, 2 are built-in ZPL fonts and any new font will be assigned a following number, e.g., 3 for "Mono1" if it was loaded before "TT0003M\_" and 4 for "TT0003M\_" if this font was loaded after "Mono1".

## <span id="page-47-0"></span>**Assigning Multiple Fonts**

**1.** In order to assign multiple fonts, repeat the steps in *[Adding a New Font in Device](#page-44-1)  Manager* [on page 45](#page-44-1) for every font you want to add.

## <span id="page-48-0"></span>**Deleting a Font**

**1.** To delete a font from the list, simply right-click the Font you wish to delete and select "Delete Font".

(The user will be presented with a dialog box to confirm the deletion of the font.)

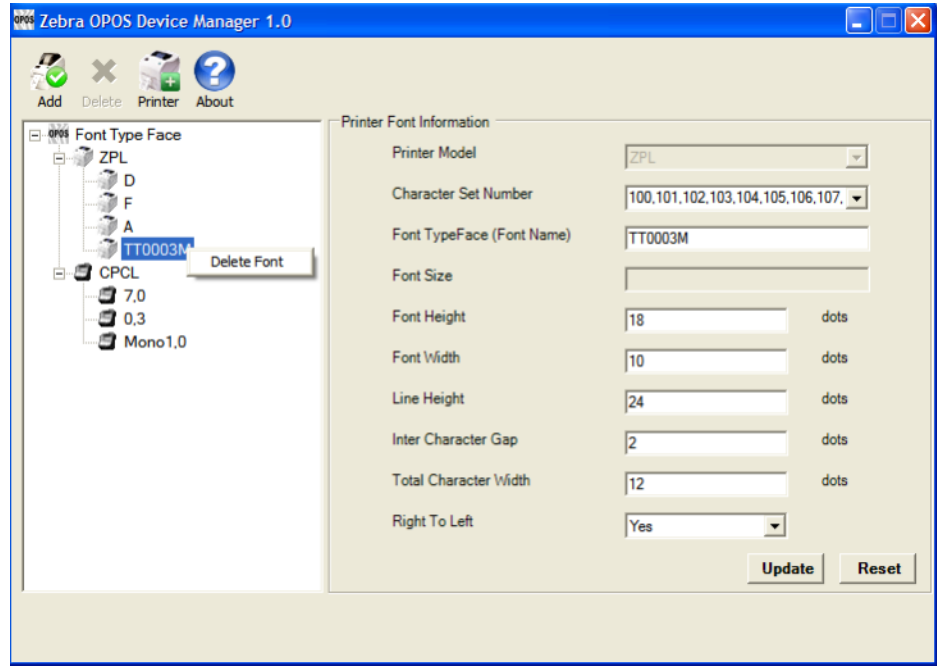

# <span id="page-49-0"></span>**Programming Tips For Using Additional ZPL Fonts**

In order to print in other languages, it is necessary to load a new font Swiss721 into the printer and control it within the OPOS driver. See *[Adding a New Font in Device Manager](#page-44-1)* on page 45 for more specific information.

An OPOS application developer has to select the proper font encoding by selecting the new codepage as described in the font definition.

In order to enable locale setting, we can check the currently selected language support in the OS and select the OPOS CharacterSet value according to the following selection:

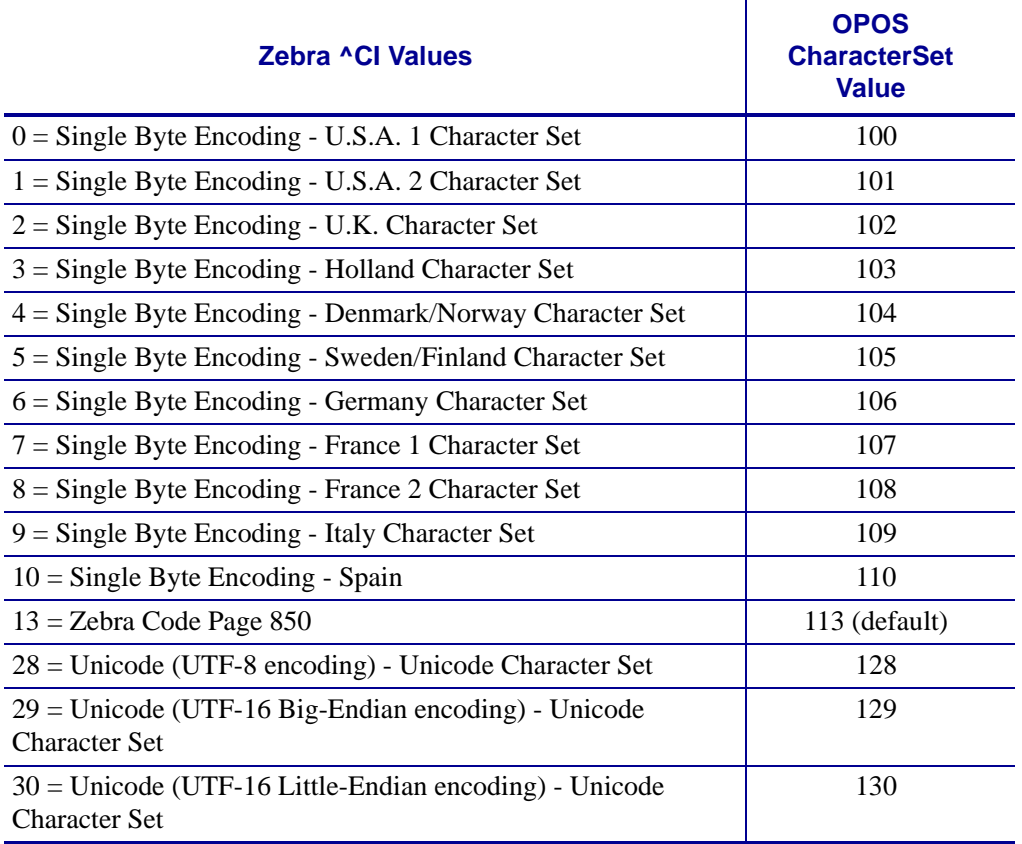

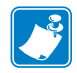

**Note •** If printing with a new font and character set shall occur, perform the steps in the next procedure shown on [page 51](#page-50-0).

## **If using Swiss721 font (with font index 3), perform the steps below.**

<span id="page-50-0"></span>**1.** Send the ESC|3fT. With the first use, the CharacterSetNumber value (128,129,130) (assigned to the Swiss721 font) will be appended to the default CharacterSetList property (100,101,102,103,104,105,106,107,108,109,110,113).

This will throw an exception as "Selected Font doesn't support character set". You will need to add the appropriate character set number within 128,129,130.

**2.** Assign the CharacterSetNumber within the CharacterSetNumber value (128,129,130) selected for Swiss721.

Now, the Service Object will change the CharacterSetNumber to the specified number and use it for future printing.

# <span id="page-51-0"></span>**Use of OPOS Character Properties**

The **CharacterSetList** property will display all of the ASCII numeric set numbers associated with the currently loaded fonts. The default is:

"100,101,102,103,104,105,106,107,108,109,110,113".

If a new font is added, the new character set values will be added to the **CharacterSetList** so an application can choose the new values for the respective fonts.

The **CharacterSet** property will initialize with 113 on "open".

The **CapMapCharacterSet** property will be initialized with **FALSE** on "open".

**Note •** The above setting has the effect that the **MapCharacterSet** property will also always show FALSE regardless of what the user sets it to. If **MapCharacterSet** is set to TRUE, an error **E\_ILLEGAL** will be thrown.

The **CapCharacterSet** property will initialize with **DISP\_CCS\_ASCII** on "open". This property will change with a different selection of the CharacterSet property.

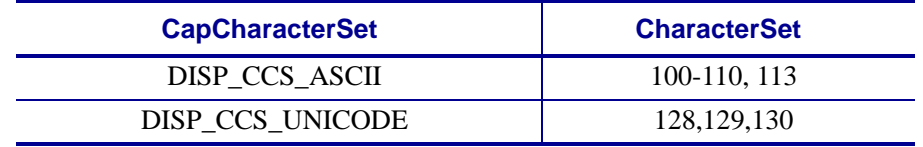

**Note • Error handling** - If a specific character set value is selected with the CharacterSet property and a font is selected that cannot support the character set, an error E\_ILLEGAL will be thrown.

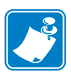

**Note • OPOS Properties** - The driver does not support font mapping. The application is responsible for this task. **CapMapCharacterSet** is always FALSE, which will also cause MapCharacterSet to always be FALSE. If **MapCharacterSet** is set to TRUE, an error E\_ILLEGAL will be thrown.

## <span id="page-52-0"></span>**KR403 Specific User Interface**

## <span id="page-52-1"></span>**Kiosk Printer Settings**

The Kiosk Printer Settings tab will appear only after adding KR403 as a Printer Model under the General tab. The following information will assist configuring Kiosk properties.

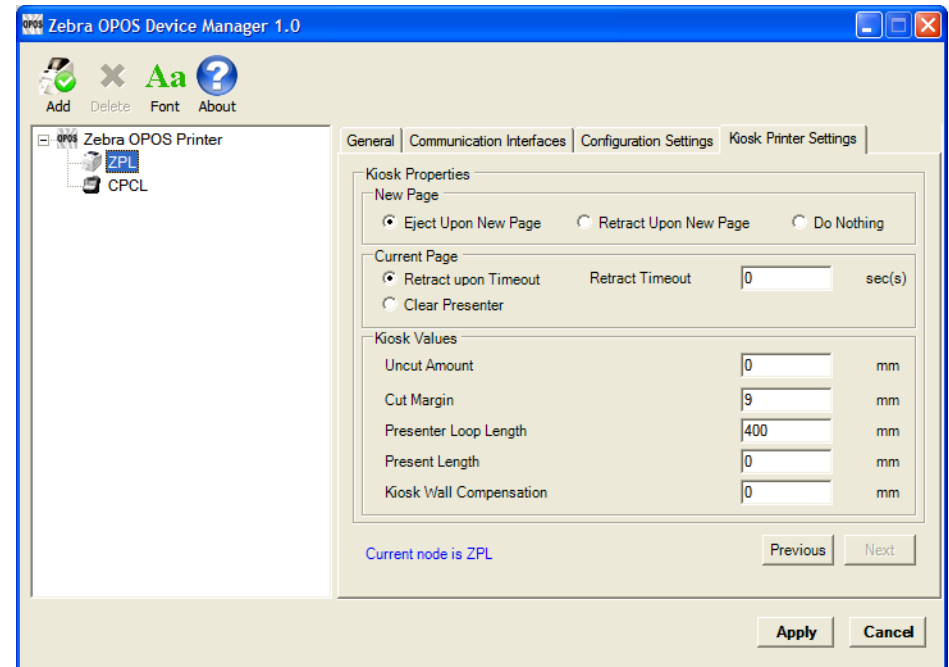

## <span id="page-52-2"></span>**Kiosk Properties**

## **New Page:**

There are three settings which you may select when a new page is printed:

- Eject Upon New Page
- Retract Upon New Page
- Do Nothing

These settings instruct the printer to change the presenter function mode.

**Eject Upon New Page** – Ejects the current page while the new page is printed.

**Retract Upon New Page** – Retracts current page while the new page is printed.

**Do Nothing** – The current page still remains in the printer neither ejects nor retracts.

## **Current Page:**

**Retract upon Timeout** – If a label is not taken, you can define a timeout value when expired will retract the current page. Retract timeout can be defined from  $0 - 300$  seconds.

**Clear Presenter** – Will eject the current page before printing a new page.

### **Kiosk Values:**

**Uncut Amount** – When a partial cut is made by the printer, the media left uncut can be defined from 10 to 60mm.

**Cut Margin** – This setting determines the margin between the cutter and the printhead. It is defined from 2 to 9mm. The default is 9mm.

**Presenter Loop Length** – Determines the length of the presenter loop. It is defined from 3 to 1023mm. The default gives a loop of approximately 400mm.

With this feature, we build a loop with the imaged receipt and keep the printout in the printer to prevent the kiosk user from taking the receipt while it is still being imaged. When the full receipt is imaged, we cut the receipt and present a portion of the receipt to the user for them to take. This reduces jamming and print image distortion of the receipt.

**Present Length** – Determines the amount of media to eject the page through the presenter module.

When the customer takes the receipt, the printer detects a movement and issues the rest of the receipt at 300 mm/s to help ensure receipt is removed undamaged. Value range from 0 to 255mm.

**Kiosk Wall Compensation** – By default, the printer will eject the paper 50 mm during a present cycle. The kiosk wall compensation setting allows the user to increase the distance that media is ejected during a present cycle. The additional distance can range from 0 to 255 mm.

## <span id="page-54-0"></span>**Details for Variable Continuous Mode vs. Continuous Mode**

The KR403 printer supports two continuous modes. The "variable continuous mode" is different from the "continuous mode". Variable continuous mode allows the printer to print pages without length limitation.

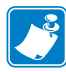

**Note •** The minimum presenter length of 70 mm always applies.

- Variable continuous mode will print on continuous paper without page boundaries until a cut command is issued.
- Continuous mode requires a defined page length and will print a page that adheres to that set page length.

## **Continuous Mode**

#### **Example • Continuous Mode:**

- You have a set label width
- You have a set label height (minimum length is 70 mm)
- You have a Label Home (left and top)

You print content that is not filling the page and you receive a cut command.The printer shall feed to the end of the page and cut there.

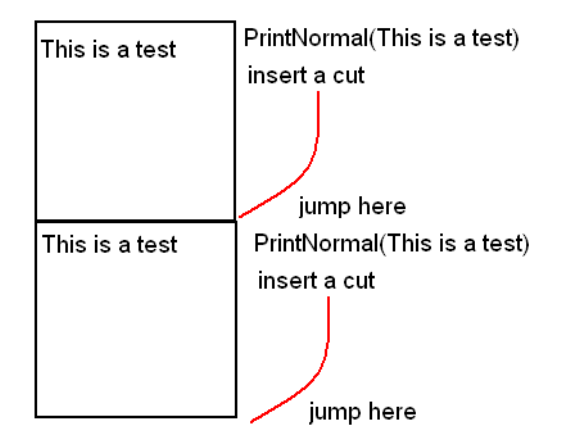

## **Variable Continuous Mode 1**

#### **Example • Variable Continuous Mode 1:**

- You have a set label width
- You have a minimum label height of 70 mm
- You have a Label Home (left and top)

You print content that is not filling the page and you receive a cut command.The printer shall feed to the end of the page and cut there.

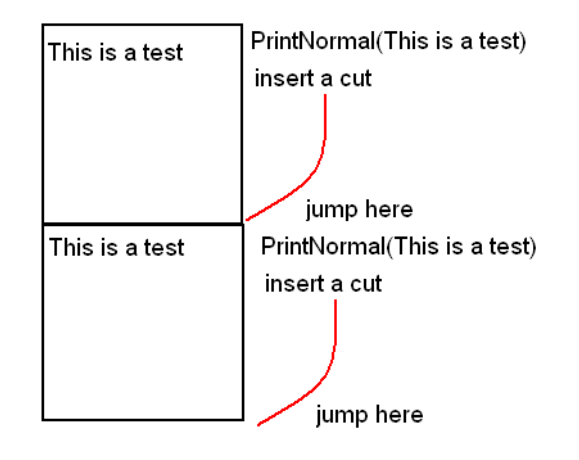

In this example, the minimum label length is not exceeded and is not different from Continuous mode.

## **Variable Continuous Mode 2**

#### **Example • Variable Continuous Mode 2:**

- You have a set label width
- You have a minimum label height of 70 mm
- You have a Label Home (left and top)

You print content that is exceeding the minimum page and you receive a cut command. The printer shall not feed to the end of the page and cut right after the last print.

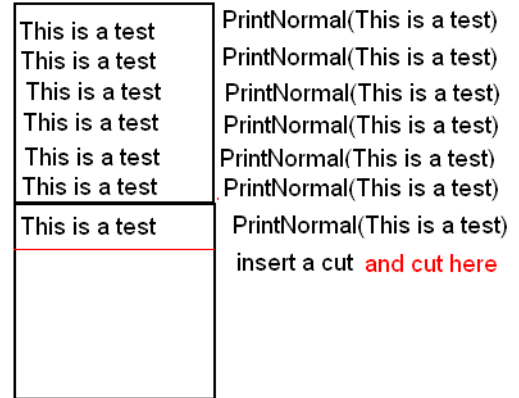

In this example, only the minimum page length is honored and after the minimum length is exceeded the printer can cut at any location after the last print statement.

## **Implementation**

To begin printing in variable continuous mode, we need to issue PrintNormal statements until the minimum page length is exceeded and the cut command is received.

This means we have to establish a hybrid. Using page mode and continuous mode, you will set up a requirement to cut at any location (other the end of the page), once the minimum page length is exceeded.

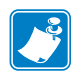

**Note •** This requirement is introduced due to a change in the original firmware behavior to the new minimum page length requirement.

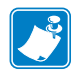

**Note •** Variable mode is the default mode for the KR403.

When using variable mode, you need to also set a minimum page length in order to accomplish the desired effect. In this mode, the printer is feeding paper without length limitation (besides the minimum presenter length).

**A** 

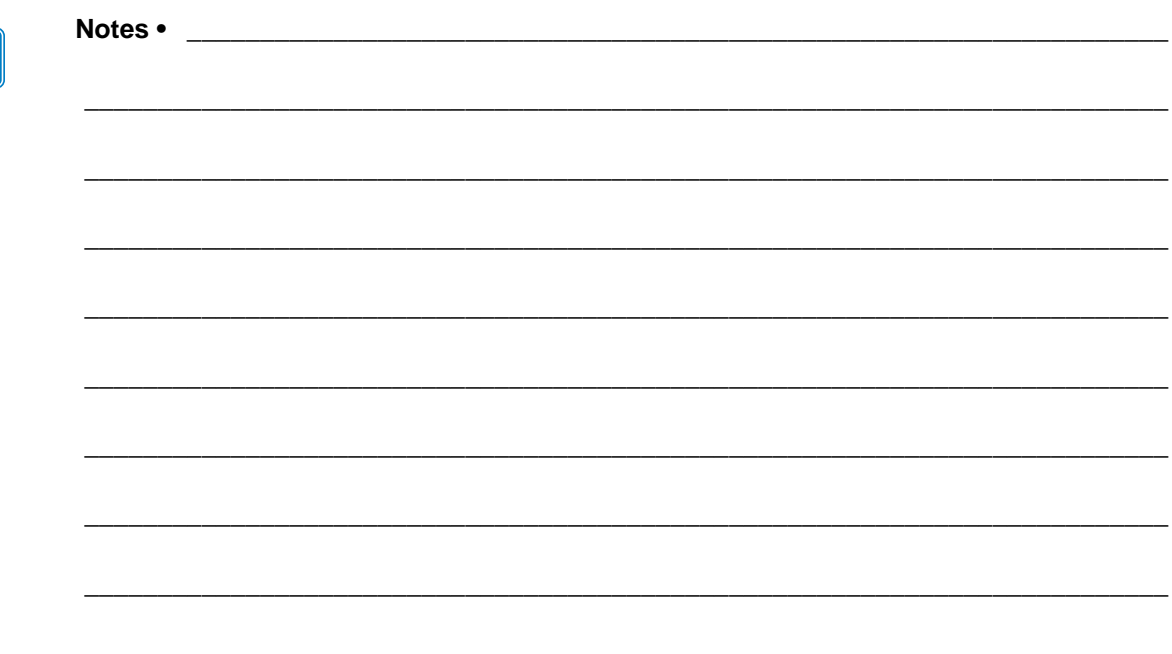

# <span id="page-58-1"></span><span id="page-58-0"></span>Test Application

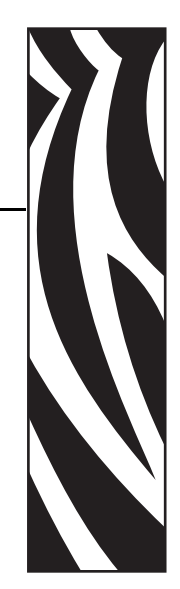

6

<span id="page-58-2"></span>This chapter provides steps and illustrations to prepare your keyboard to use additional languages and to launch and perform various operations using the OPOS Test Application.

### **Contents**

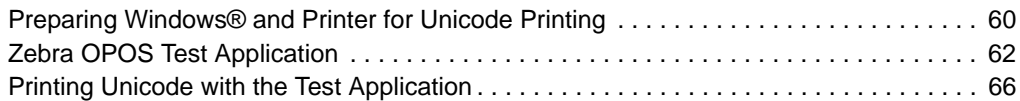

# <span id="page-59-0"></span>**Preparing Windows® and Printer for Unicode Printing**

In order to print in other languages, it is necessary to load a new font into the printer and control the font within the OPOS driver. See *[Adding a New Font in Device Manager](#page-44-2)* on [page](#page-44-2) 45 to add a new font. Before attempting to print, be sure that the new font is already loaded in the printer in the E: directory.

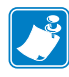

**Note •** To add language support to the PC, it may require Administrative rights. If you do not have Administrative rights, you may need to seek assistance from your IT organization.

- **1.** Navigate to the Control Panel and click on "Regional and Language Options".
- **2.** Click the Languages tab and check both boxes under "Supplemental language support".

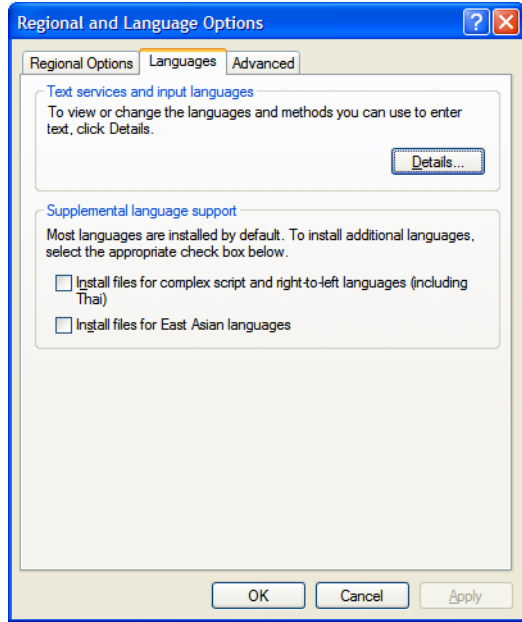

**3.** Windows may ask for the XP CD for the files.

If you do not have the CD, it will be necessary to obtain it from your IT Administrator.

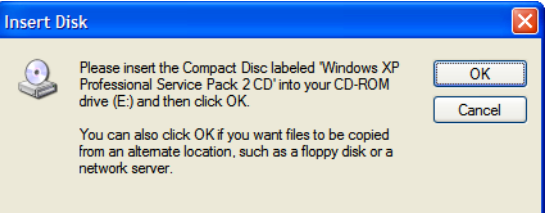

The installation will take a few minutes and a reboot will be required.

- **4.** Once the system has rebooted, navigate to the Control Panel and open "Regional and Language Options".
- **5.** Click the language tab and click the "Details…" button under "Text services and input languages".
- **6.** Under "Installed services", click the Add button.
- **7.** Select the desired language from the drop-down menu and click OK.

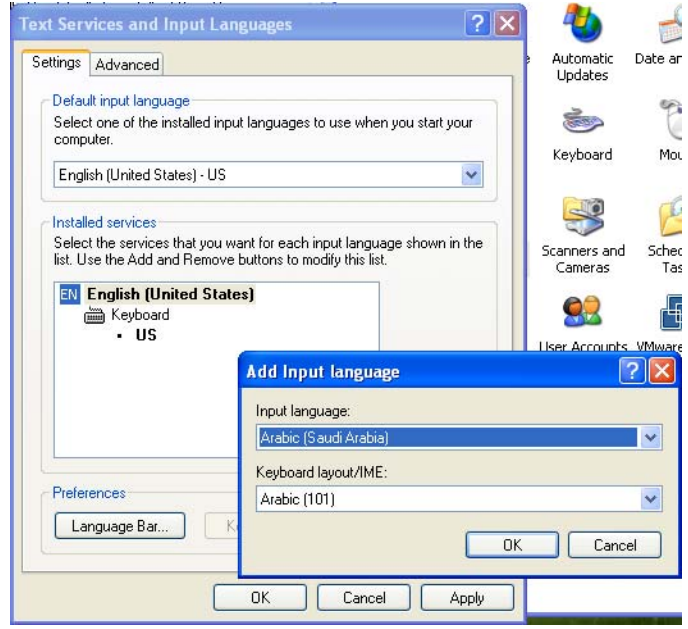

# <span id="page-61-0"></span>**Zebra OPOS Test Application**

Once the printer has been added using the Device Manager, you can test the driver with the Zebra OPOS Test Application utility.

**1.** From the Start menu, navigate to All Programs/Zebra Technologies/Zebra OPOS/Zebra OPOS Test Application.

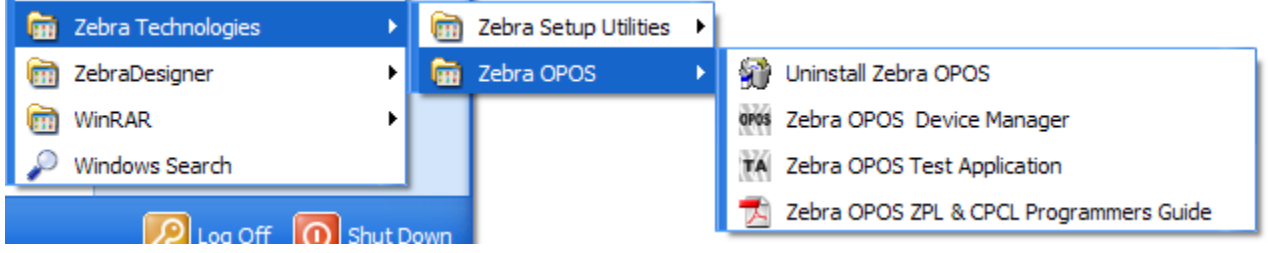

- **2.** From the Printer Open section, choose a Printer Language from the Service Object Type drop-down menu.
- **3.** Choose CPCL or ZPL.
- **4.** Select a printer in the Printer Logical Name drop-down menu.

The defined printers in the Device Manager should be available.

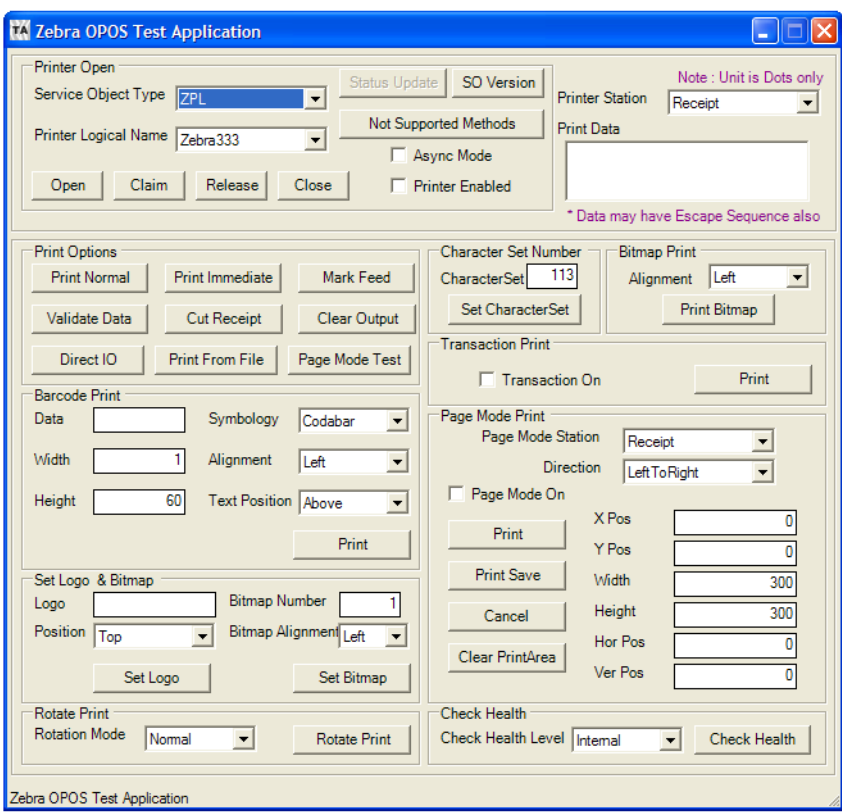

**5.** To gain exclusive access to the device, click the Open button, click the Claim button, and then check the Printer Enabled in the Printer Open section.

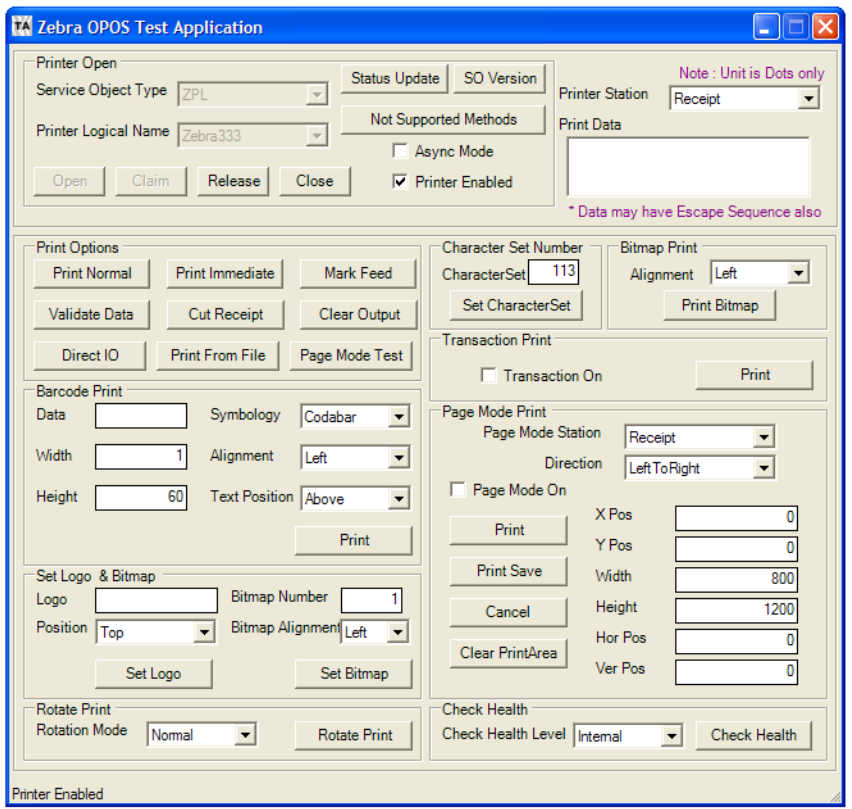

You can now begin using the Test Application.

On the next pages, two methods to run a test print are described.

## **Test One:**

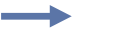

### **Example • Test one:**

- **1.** Type some data into the Print Data field.
- **2.** Click on the Print Normal button found in the Print Options area then click the Mark Feed button.

The printer will print the contents from the Print Data field.

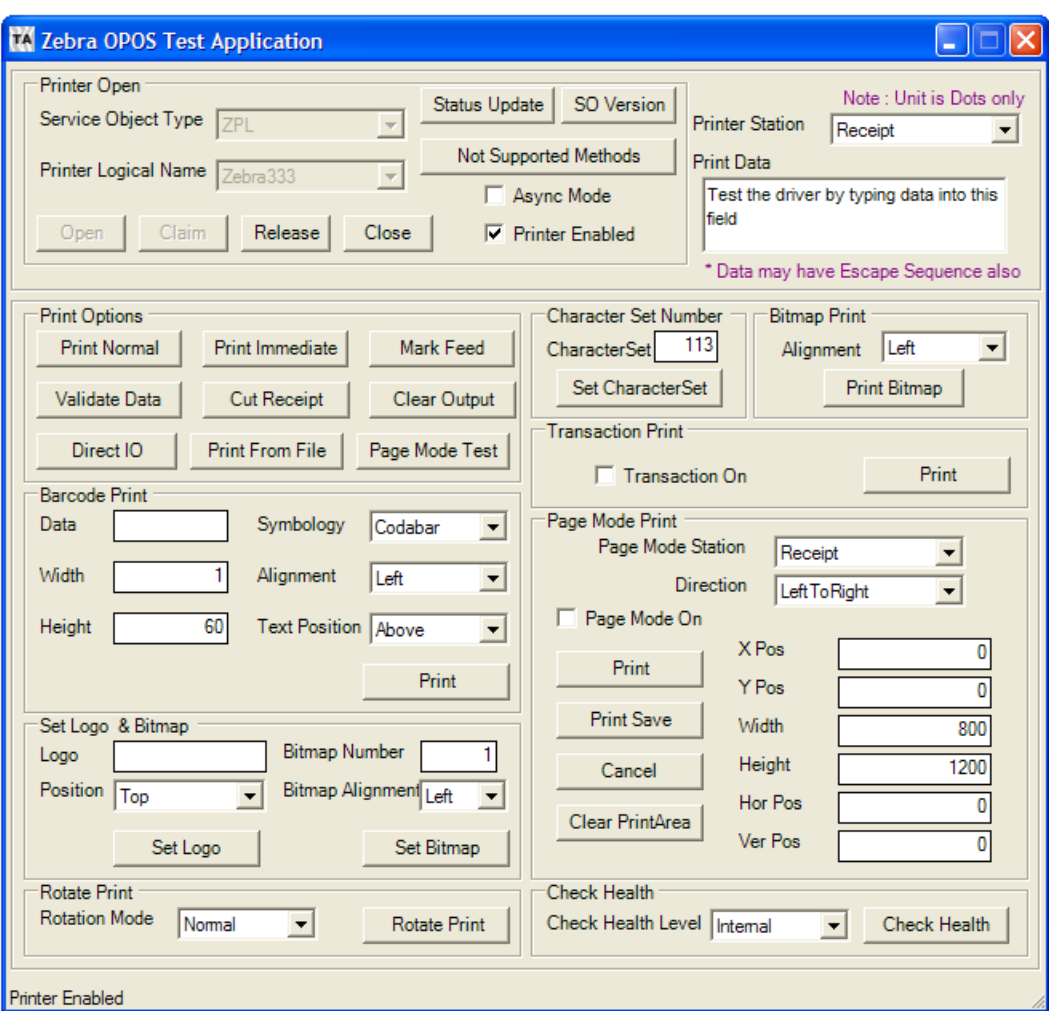

## **Test Two:**

#### **Example • Test two:**

- **1.** Type some data into the Data field in the Barcode Print area.
- **2.** Then select Code 39 from the drop-down menu next to Symbology.
- **3.** Now click on Print from the Barcode area and Mark Feed in the Print Options area. The printer will print the Code39 barcode and the data entered in the Data area.

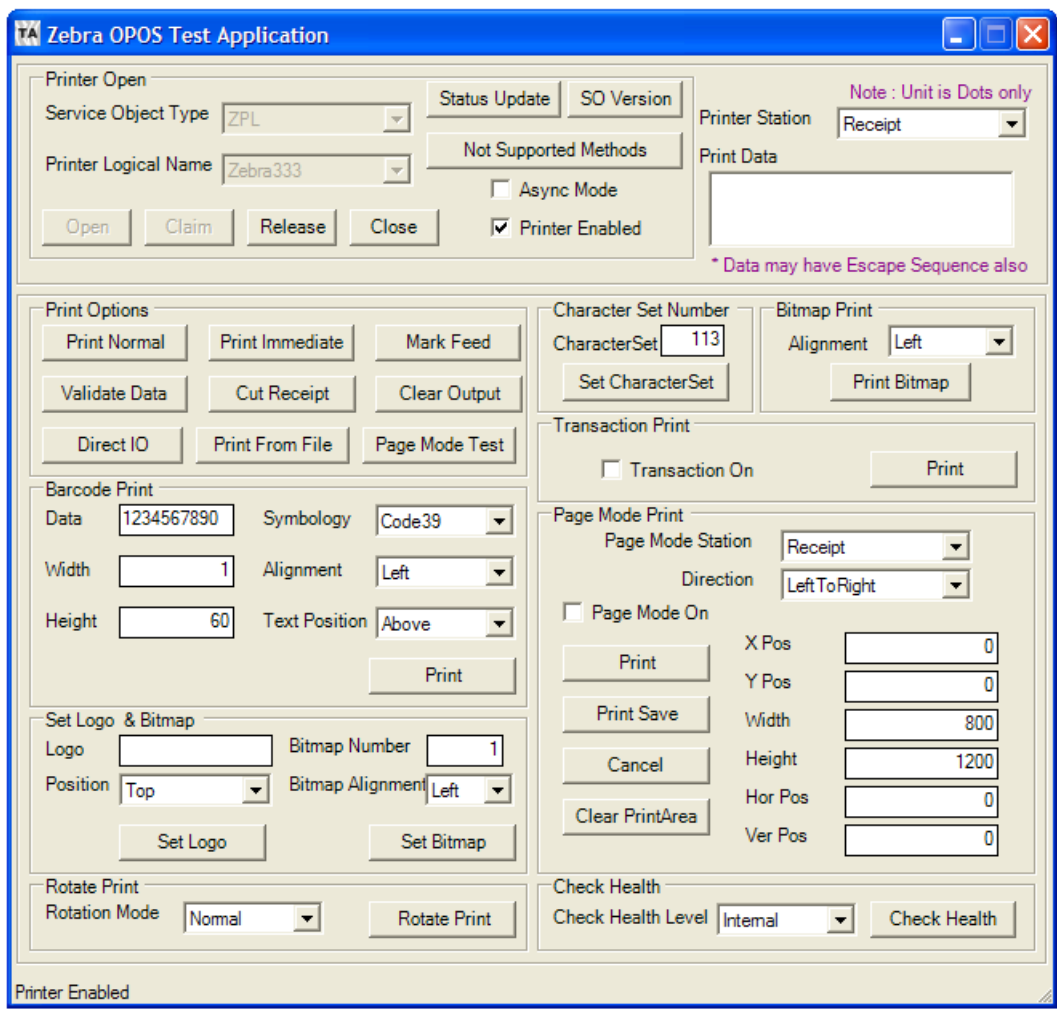

# <span id="page-65-0"></span>**Printing Unicode with the Test Application**

Before printing with the test application, please make sure that the font has been loaded in the printer and added in the Device Manager. (See *[Adding a New Font in Device Manager](#page-44-2)* on [page](#page-44-2) 45.)

- **1.** Open the Zebra OPOS Test Application, select the Service Object Type (ZPL or CPCL) and then the Printer Logical Name.
- **2.** Click Open, Claim, and check the Printer Enabled box.

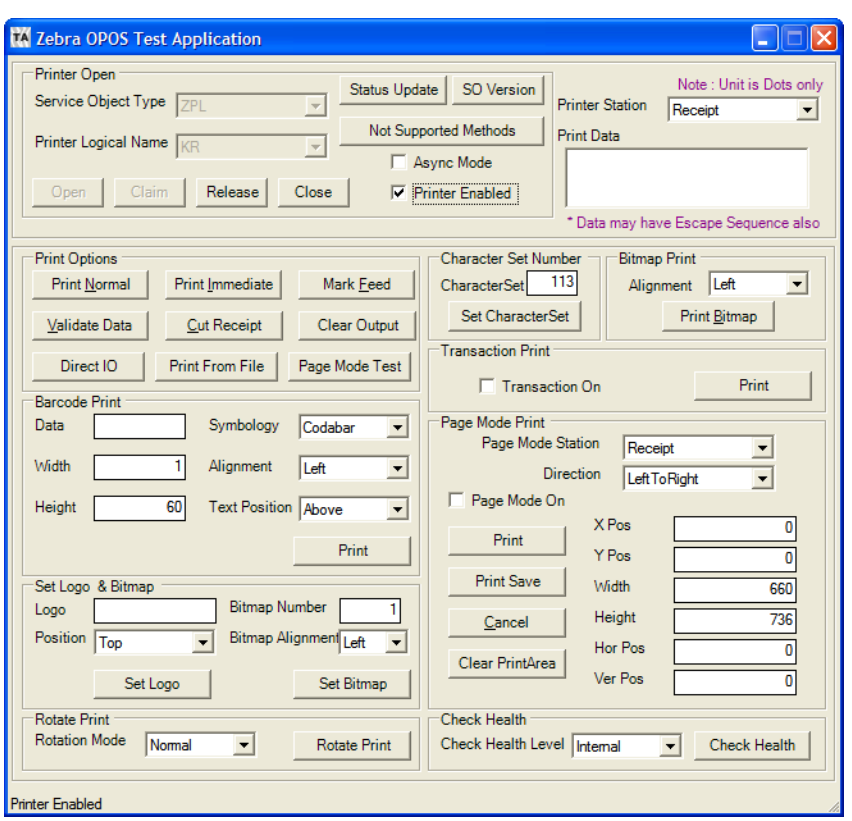

- **3.** Select the new font by sending the correct OPOS one-shot command (example: ESC|3fT).
- **4.** Type the one-shot command in the Print Data field and click the Print Normal button.

**5.** Change the Character Set value (Default is 113) by entering the correct Character Set value in the Character Set Number box, and then click the Set CharacterSet button below.

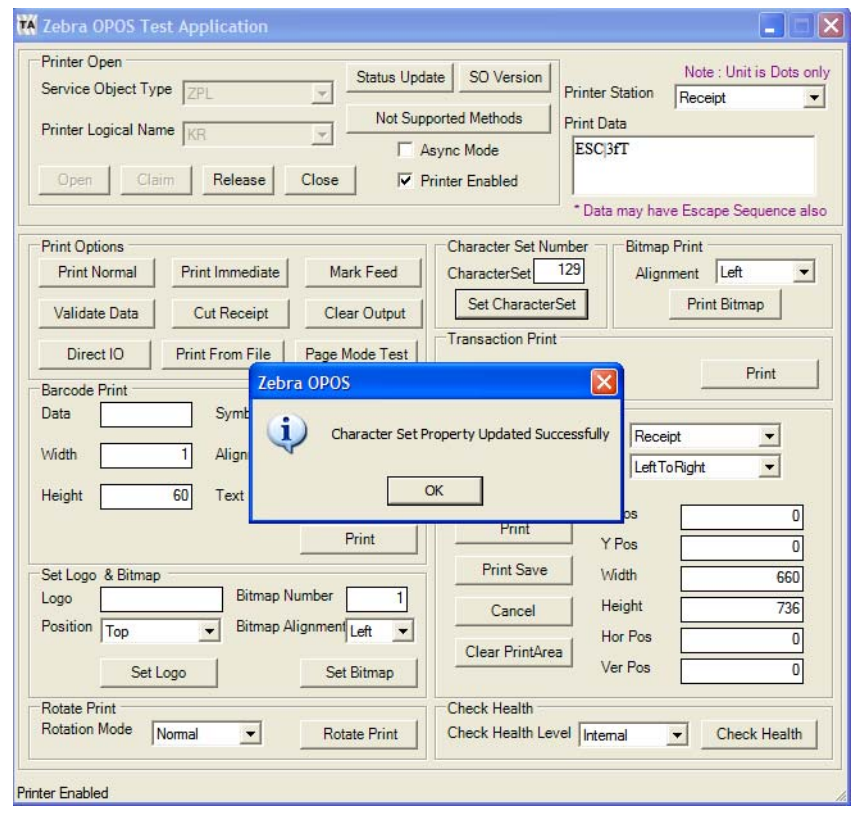

The user will get a message showing that the Character Set was updated.

**R** 

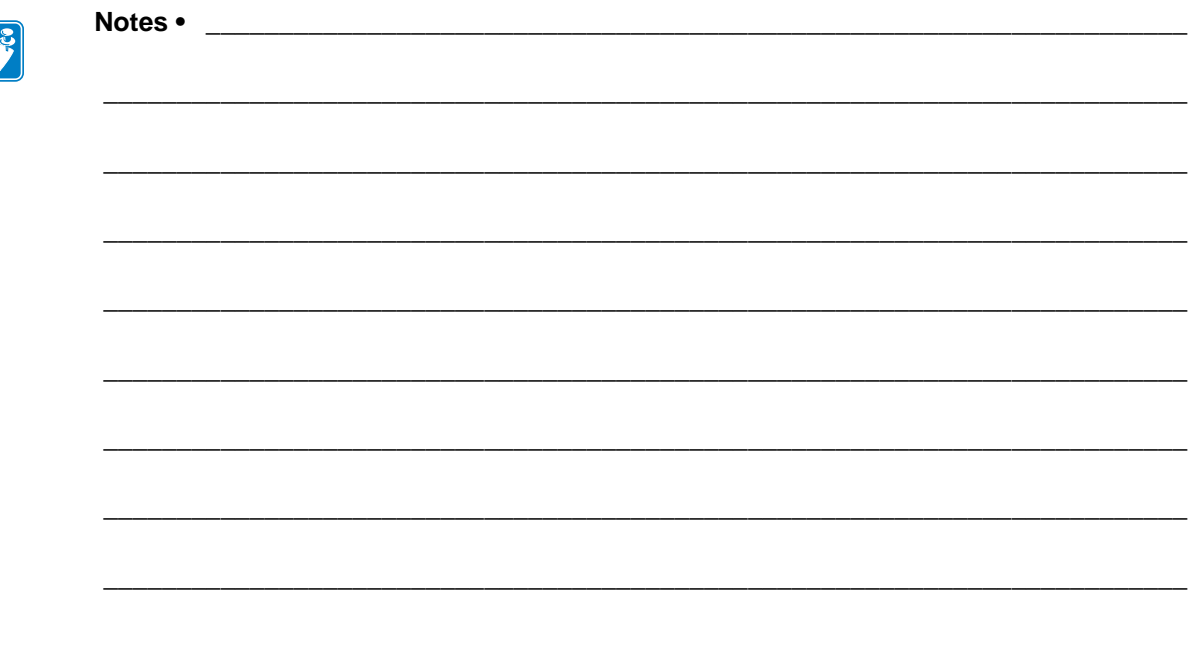

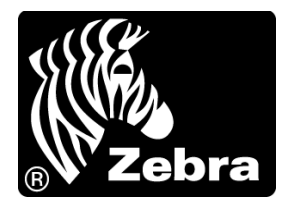

### **Zebra Technologies Corporation**

Zebra Technologies Corporation 475 Half Day Road, Suite 500 Lincolnshire, IL 60069 USA T: +1 847 634 6700 Toll-free +1 866 230 9494 F: +1 847 913 8766

## **Zebra Technologies Europe Limited**

Dukes Meadow Millboard Road Bourne End Buckinghamshire, SL8 5XF, UK T: +44 (0)1628 556000

F: +44 (0)1628 556001

### **Zebra Technologies Asia Pacific, LLC**

120 Robinson Road #06-01 Parakou Building Singapore 068913 T: +65 6858 0722 F: +65 6885 0838

[http://www.zebra.com](www.zebra.com)

© 2011 ZIH Corp.

P1014152-002 Rev. A